# SÉNECA

CONFIGURANDO EL CUADERNO

### Previo a la configuración del cuaderno:

- Tener el horario en SÉNECA
- Cargar los grupos de alumnos/as

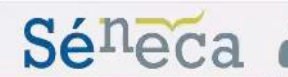

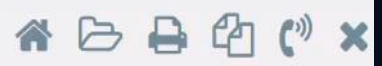

 $\circledcirc$  $\odot$ Utilidades **AVISOS INFORMATIVOS** Mis datos **NO EXISTEN DATOS** Correo corporativo Agenda personal Documentos Solicitados Bandeja de firmas Verificar archivos firmados Verificar archivos firmados Avisos del Sistema  $\triangleright$  Comunicaciones ▶ Registro telemático **Documentos** Comprobar tiempos de petición Control de documentos Repositorio documental Accesos directos del usuario

> Con esta acción cargaremos en nuestro cuaderno las unidades a las que damos clases.

### El primer paso: establecer los PARÁMETROS DEL CUADERNO DE CLASE

Moreno Ramírez, Víctor Manuel (Profesorado)  $\bullet$ 

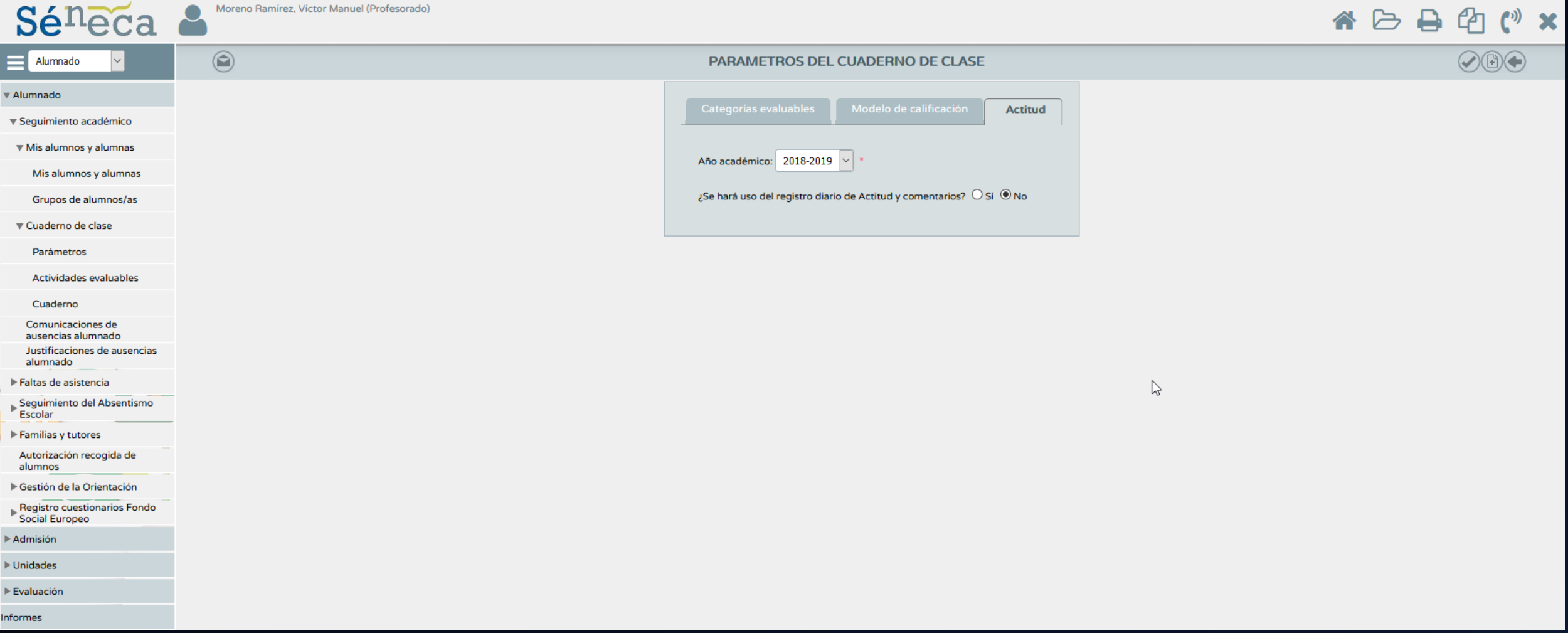

### Categoría evaluable

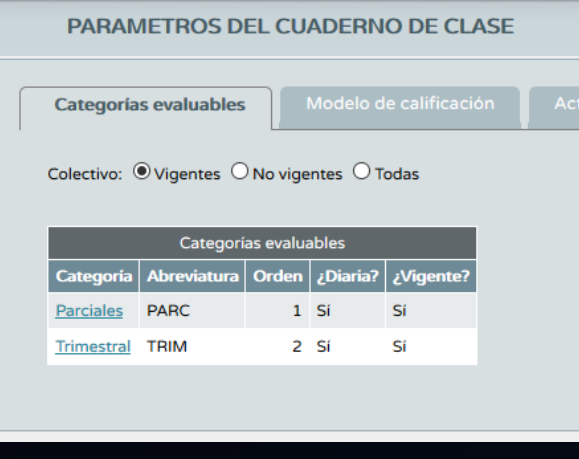

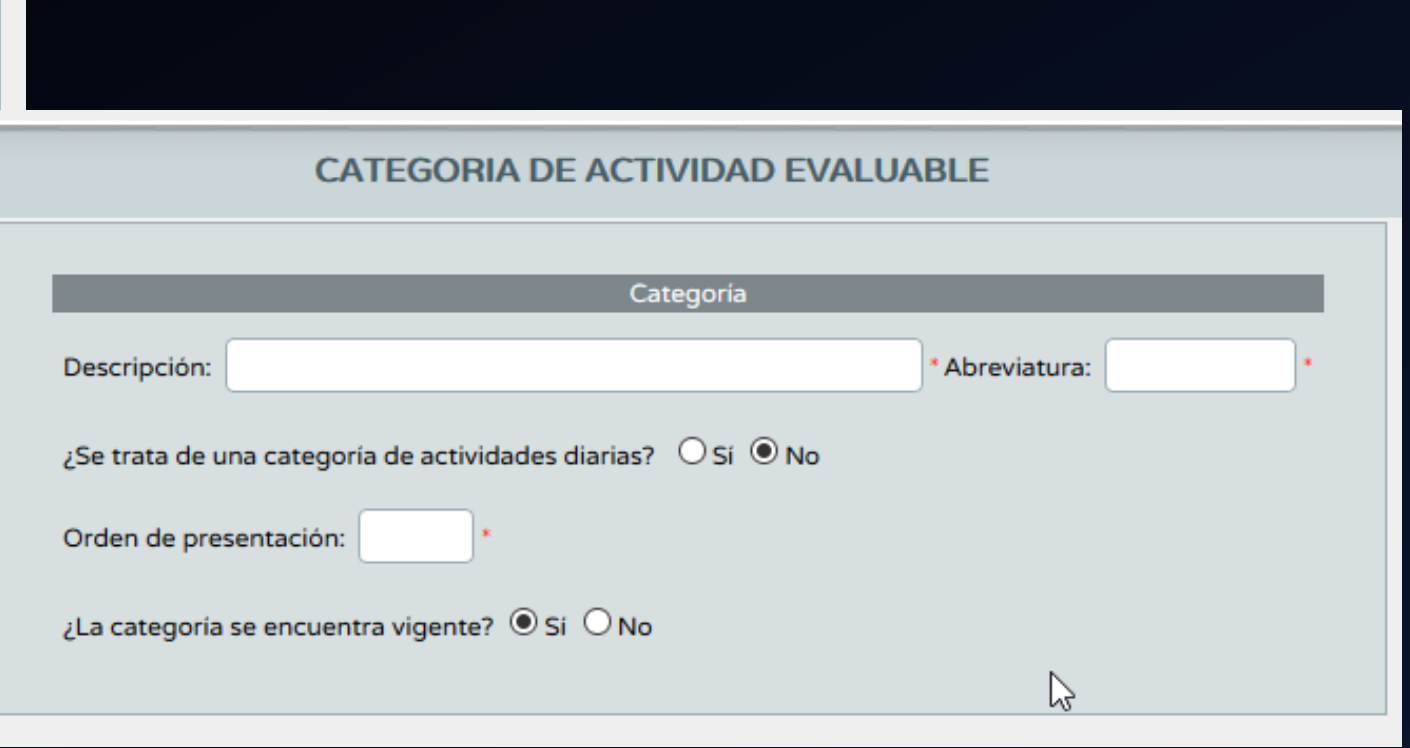

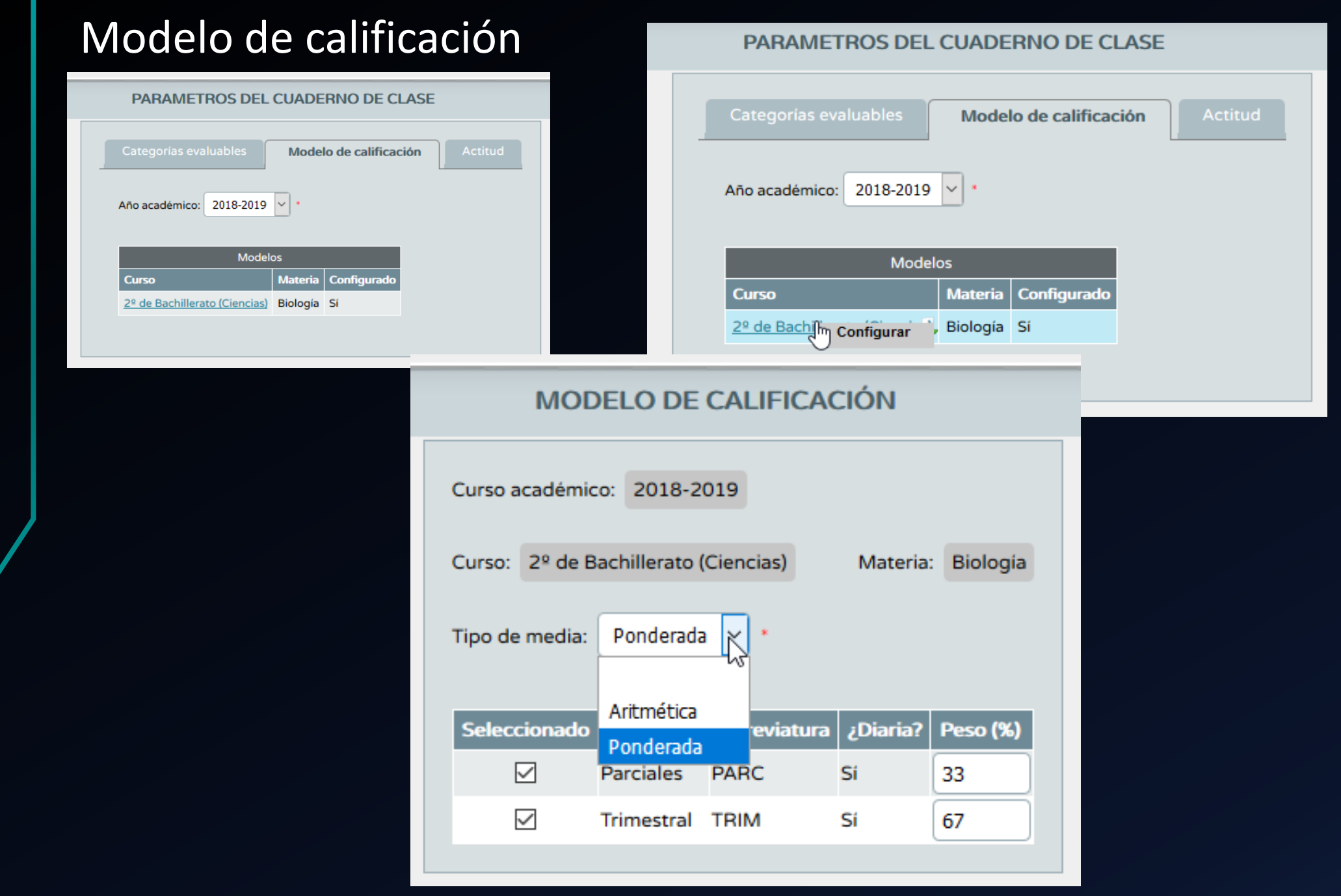

### Actitud

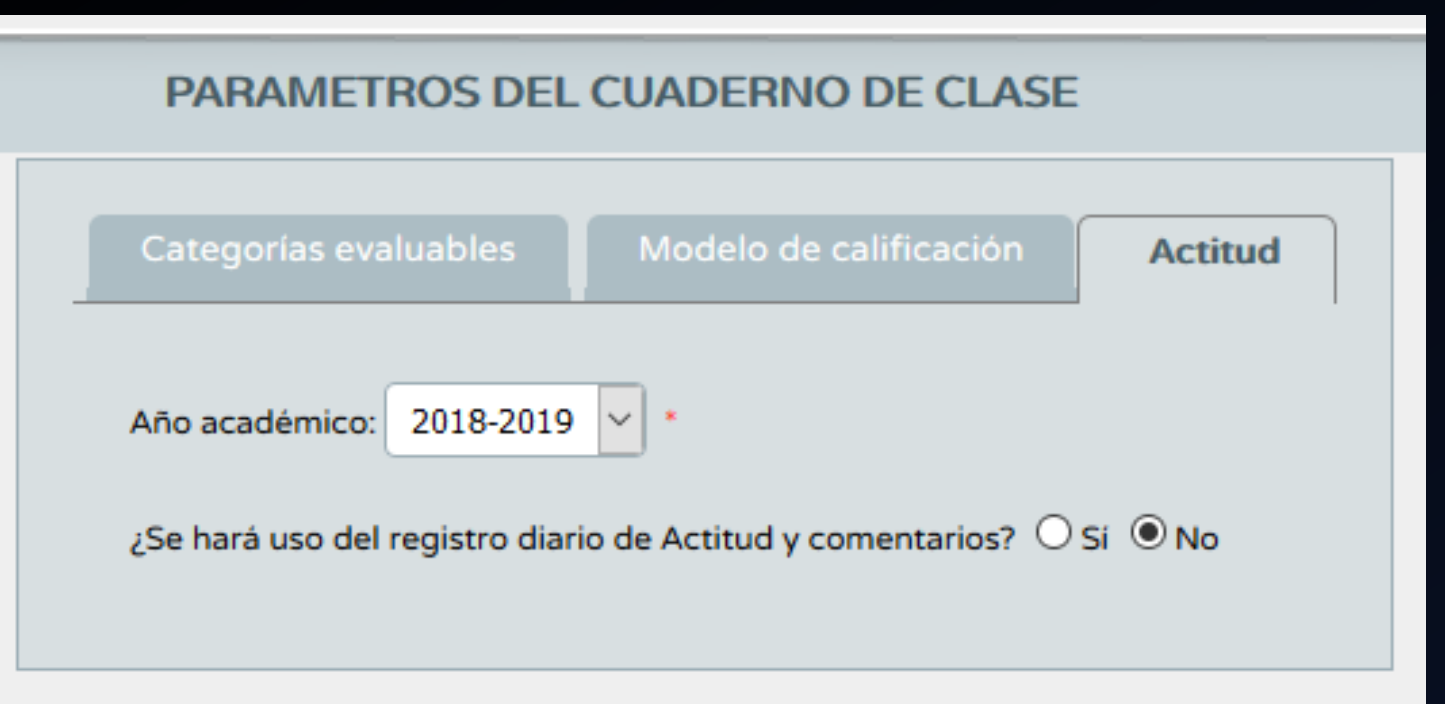

Es necesario recordar que la **ACTITUD NO ES EVALUABLE** al no tener asignado ningún criterio…. Salvo para aquellos que tengan alguno.

### Actividades evaluables

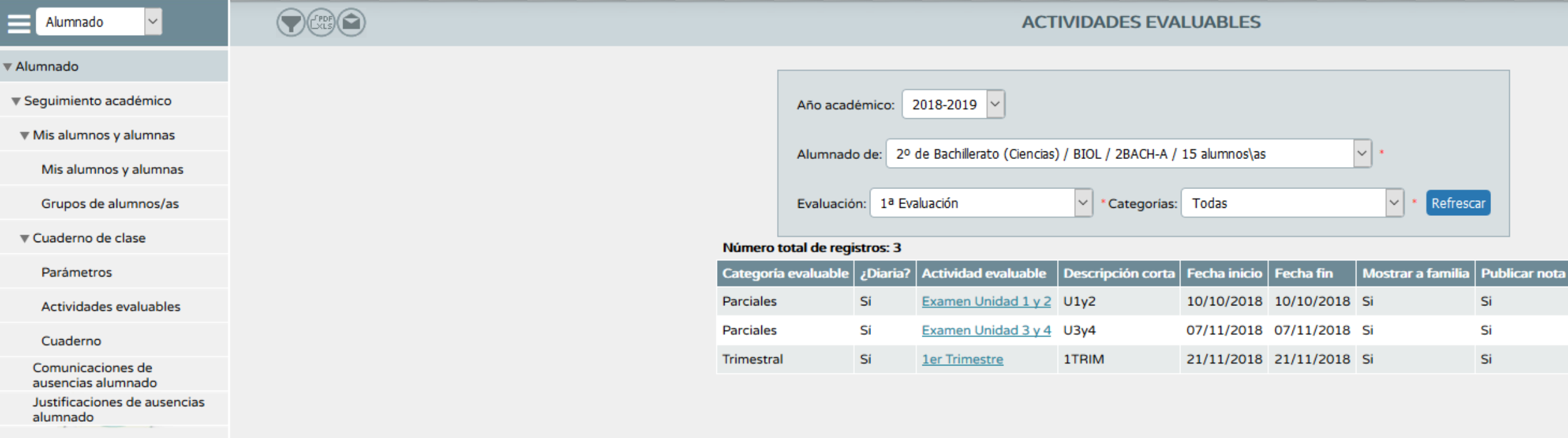

Faltas de asistencia

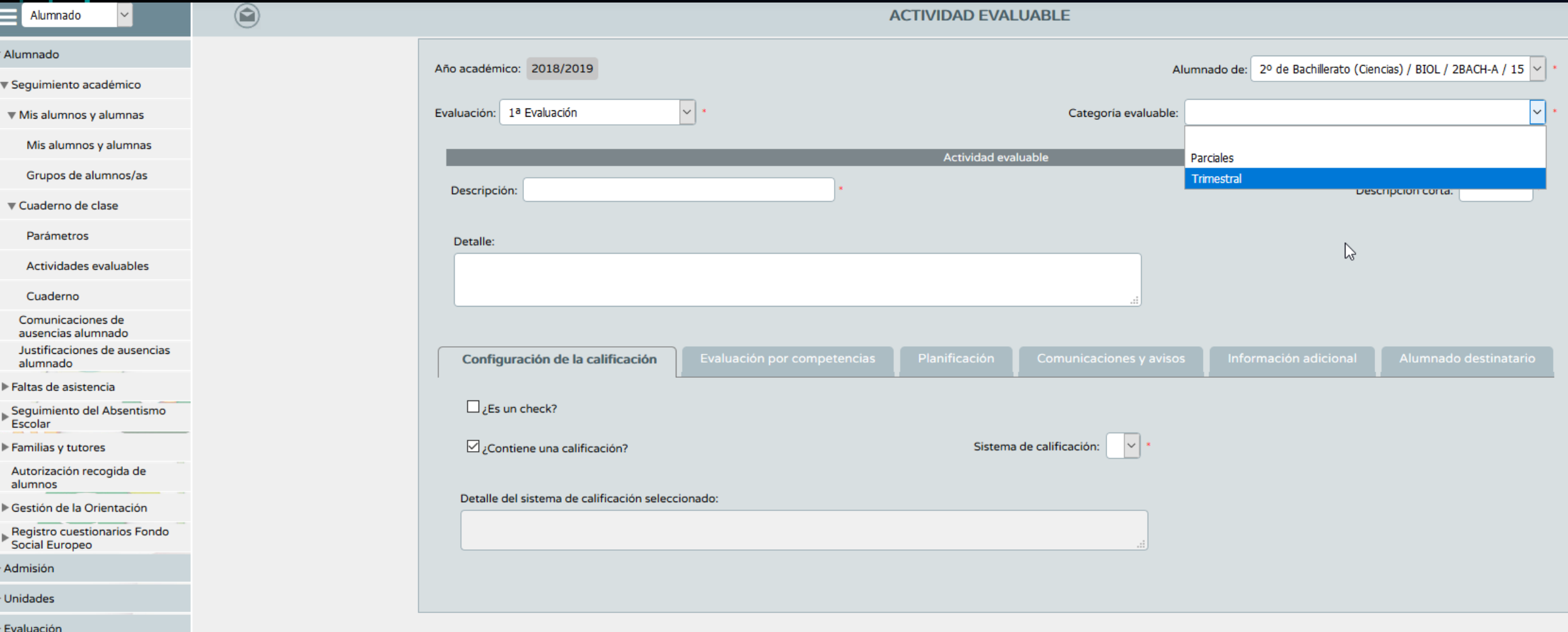

**Informes** 

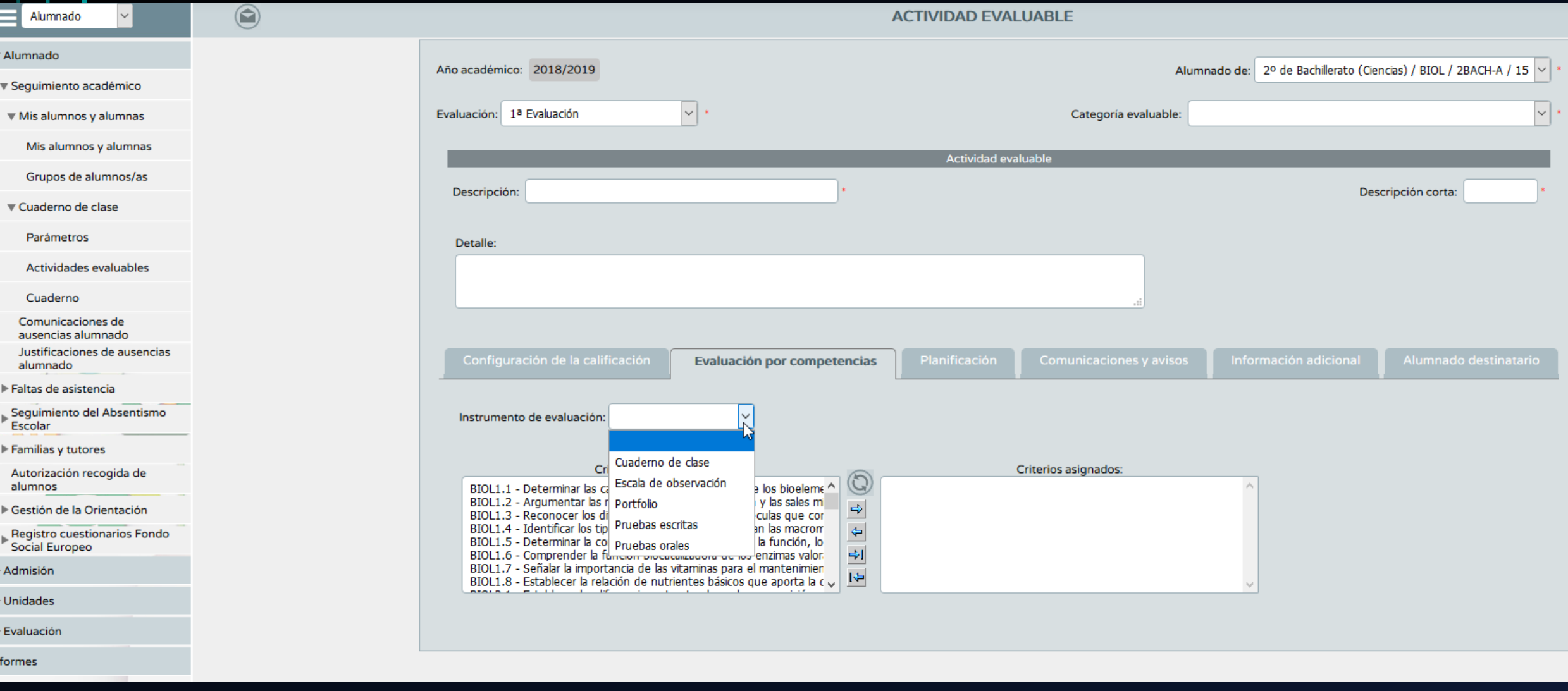

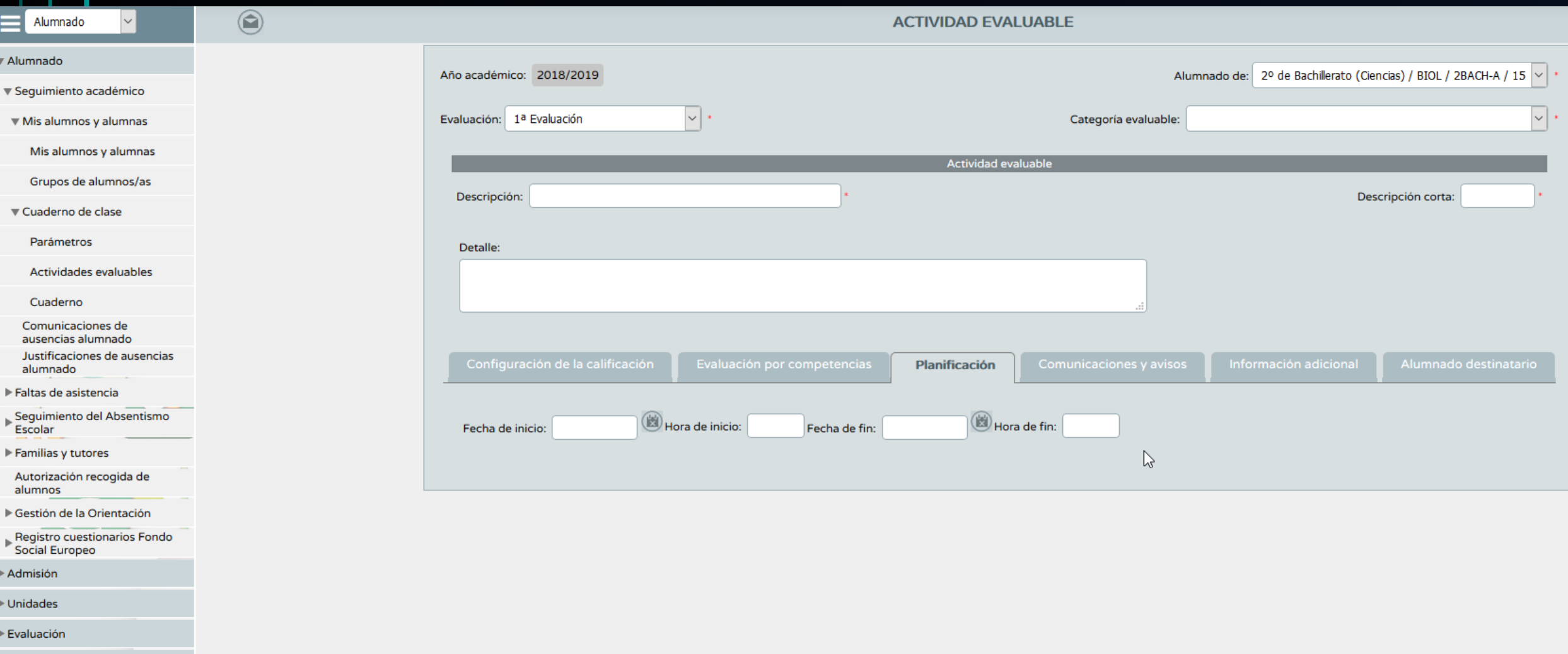

**Informes** 

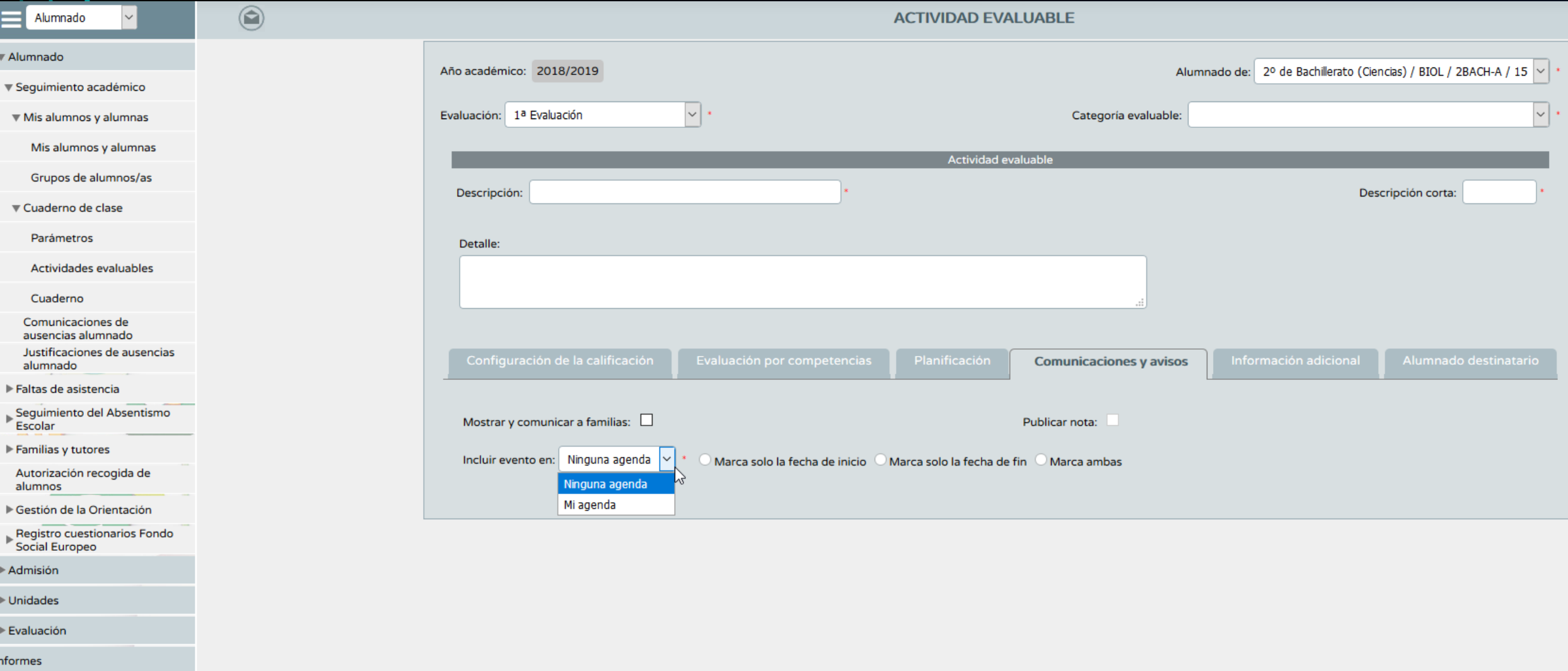

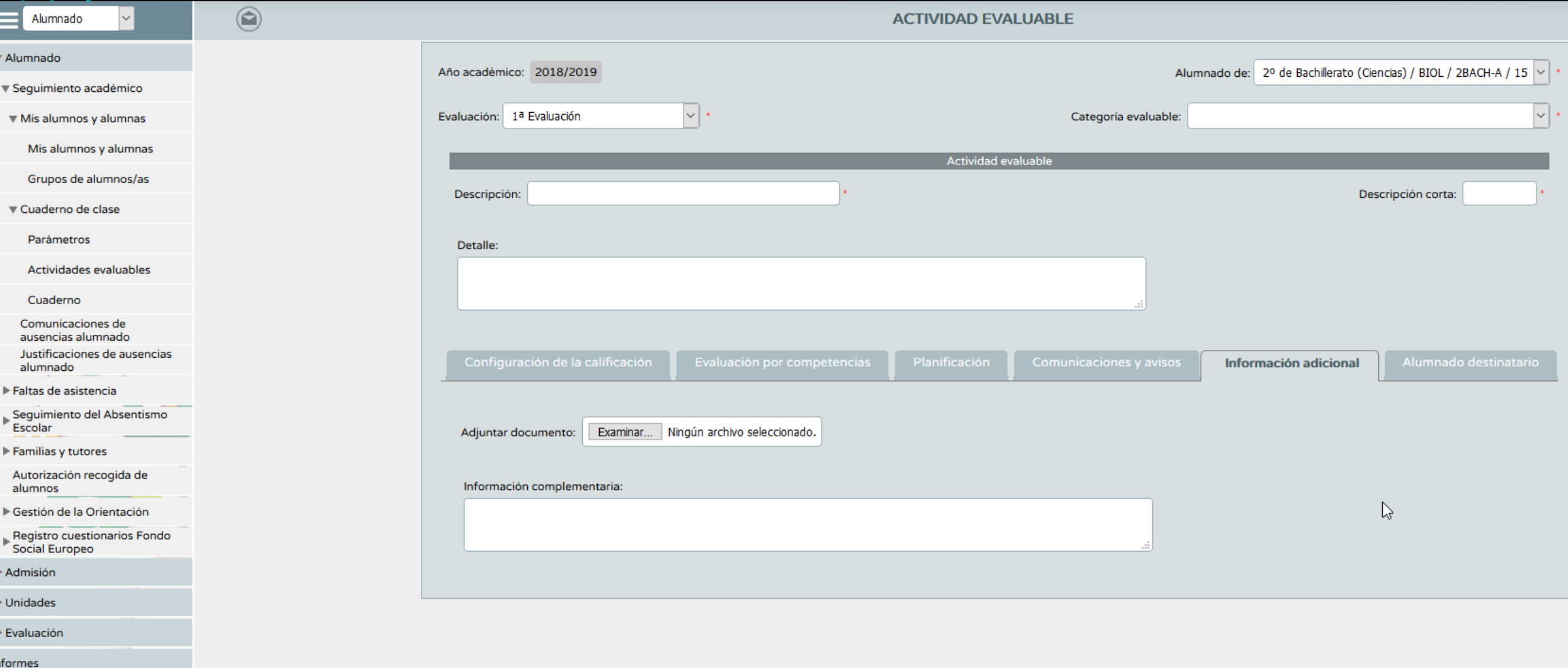

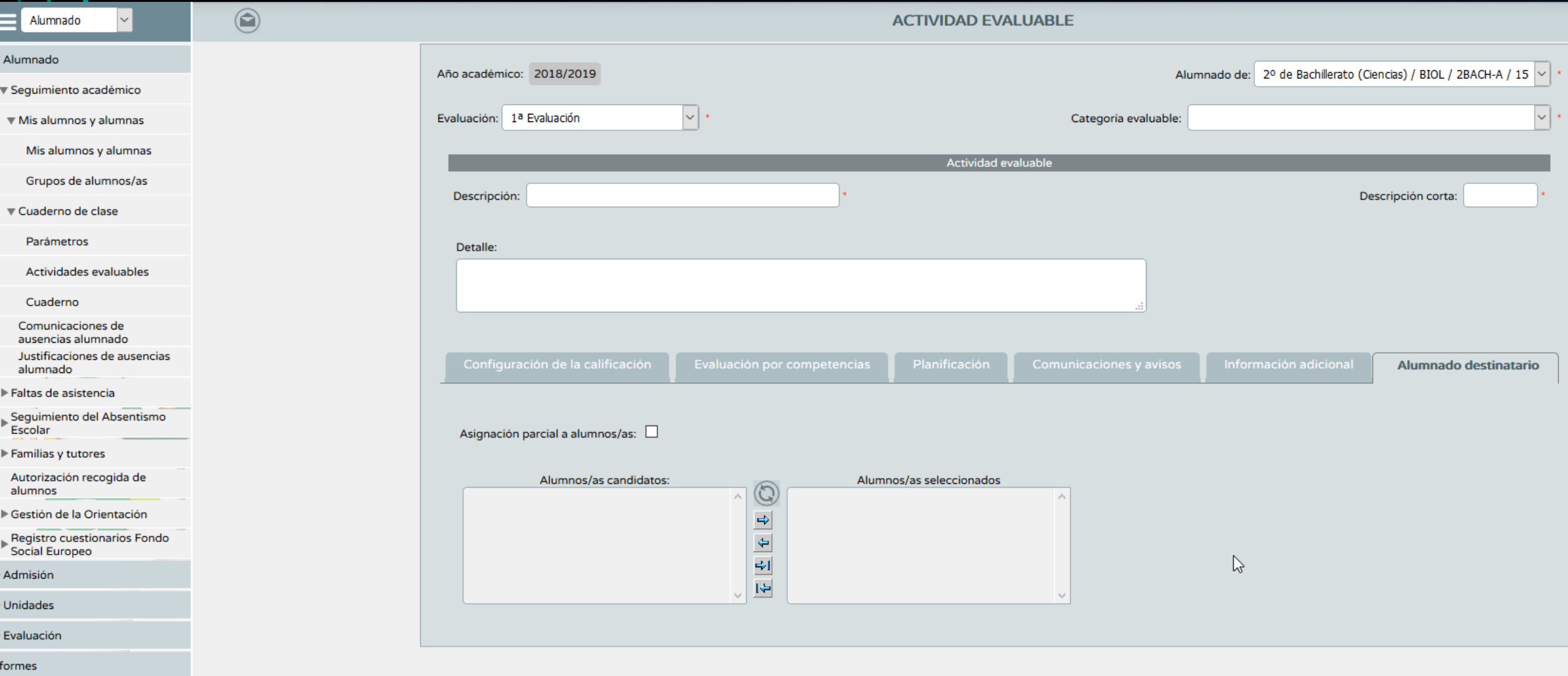

## SÉNECA MÓDULO DE EVALUACIÓN POR COMPETENCIAS

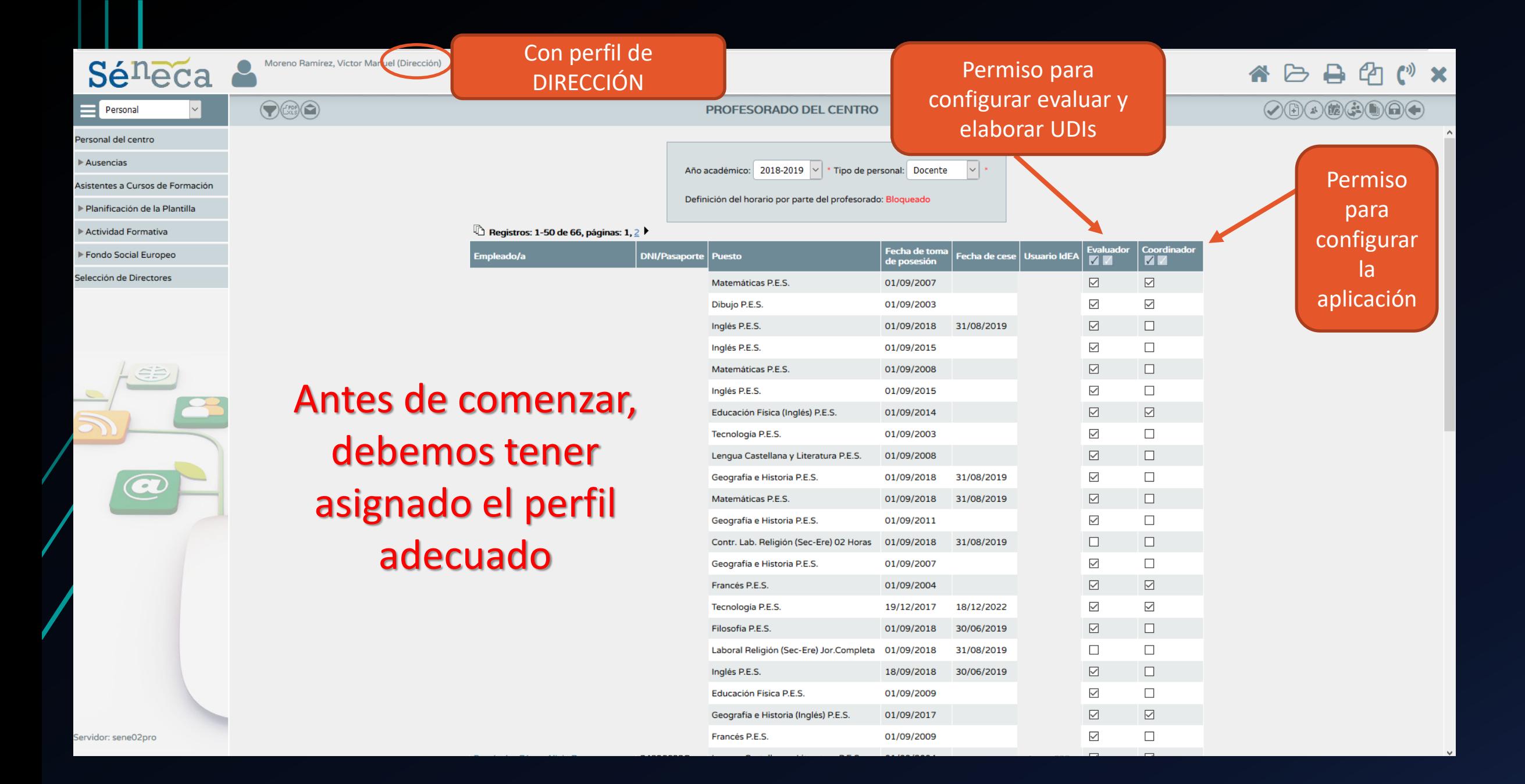

### Con el perfil profesorado, accedemos a la aplicación

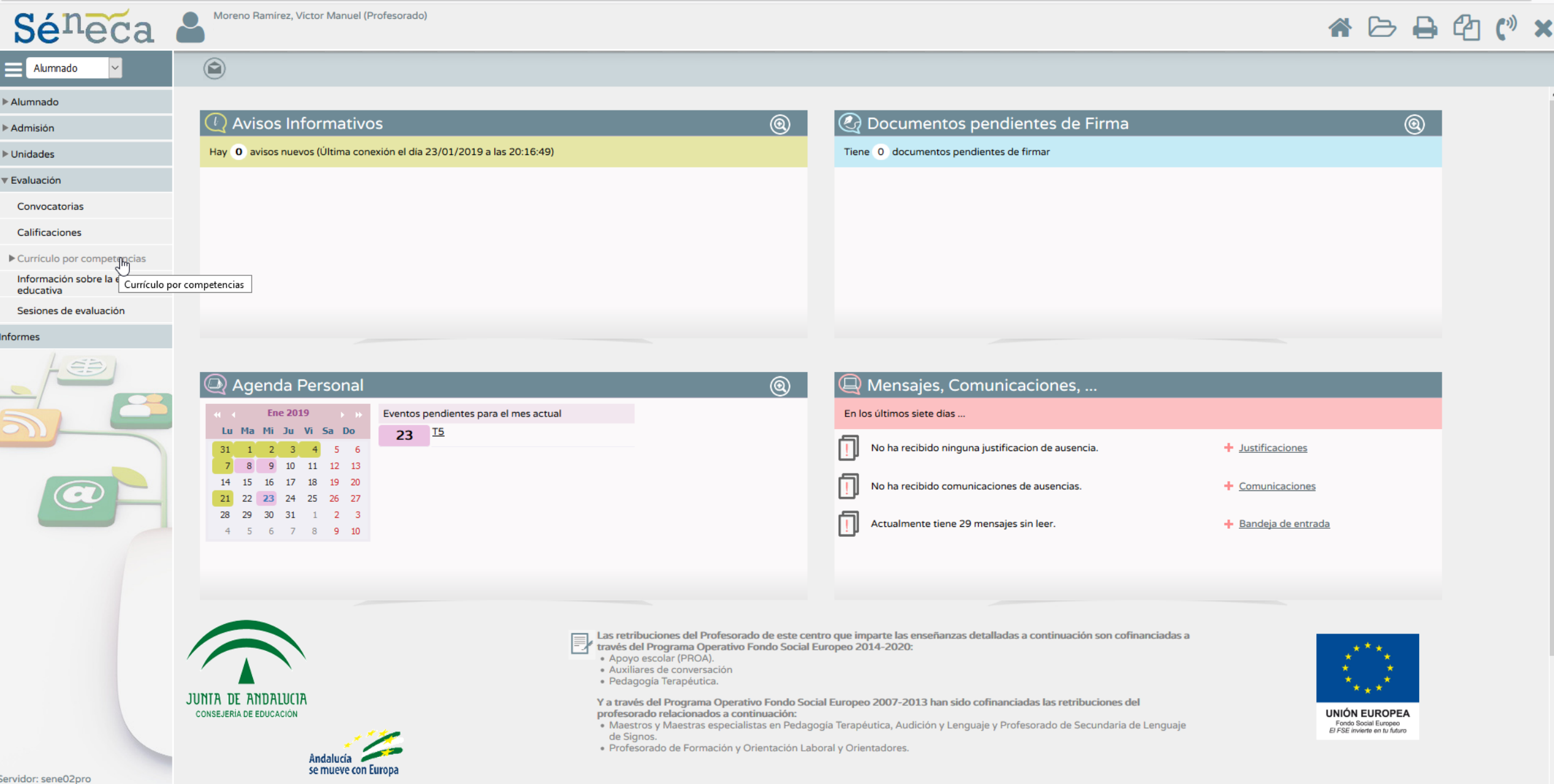

javascript: expand(25);

### Dentro de la opción *Currículo por competencias… CONFIGURACIÓN --- Configuraremos las programaciones didácticas*

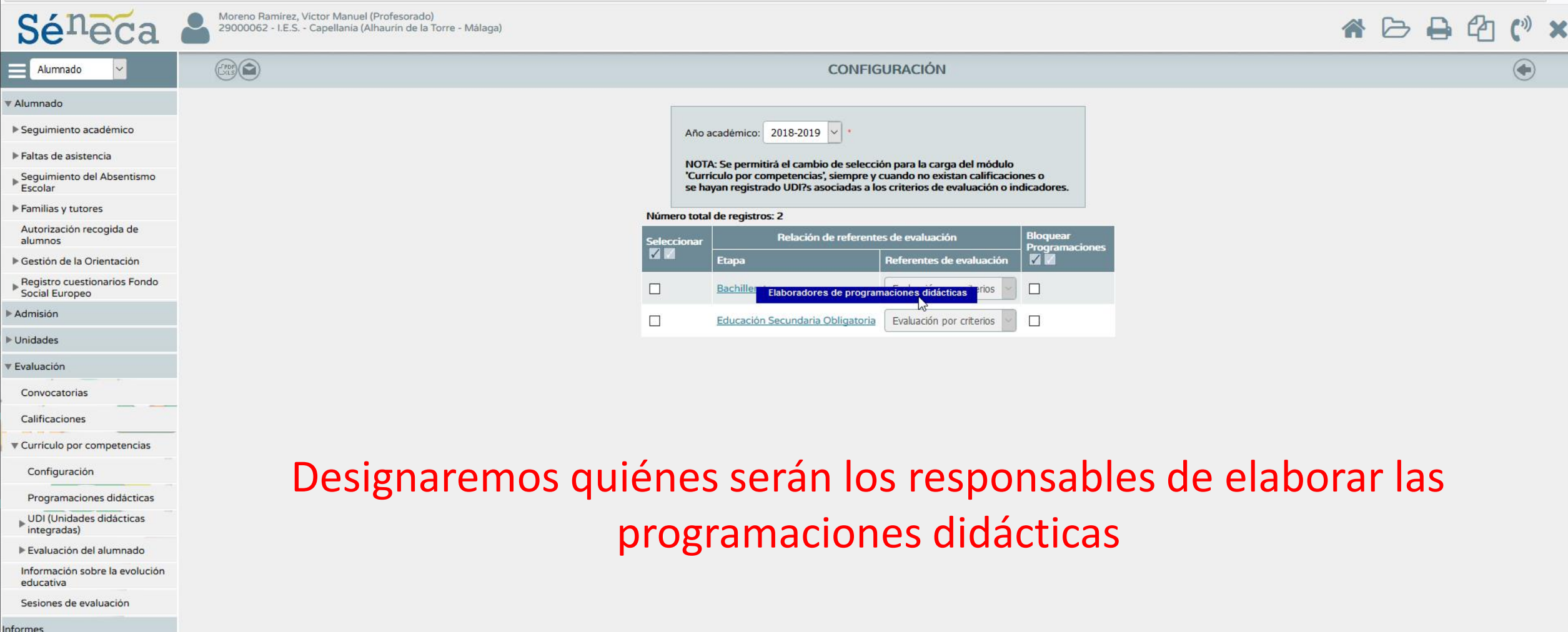

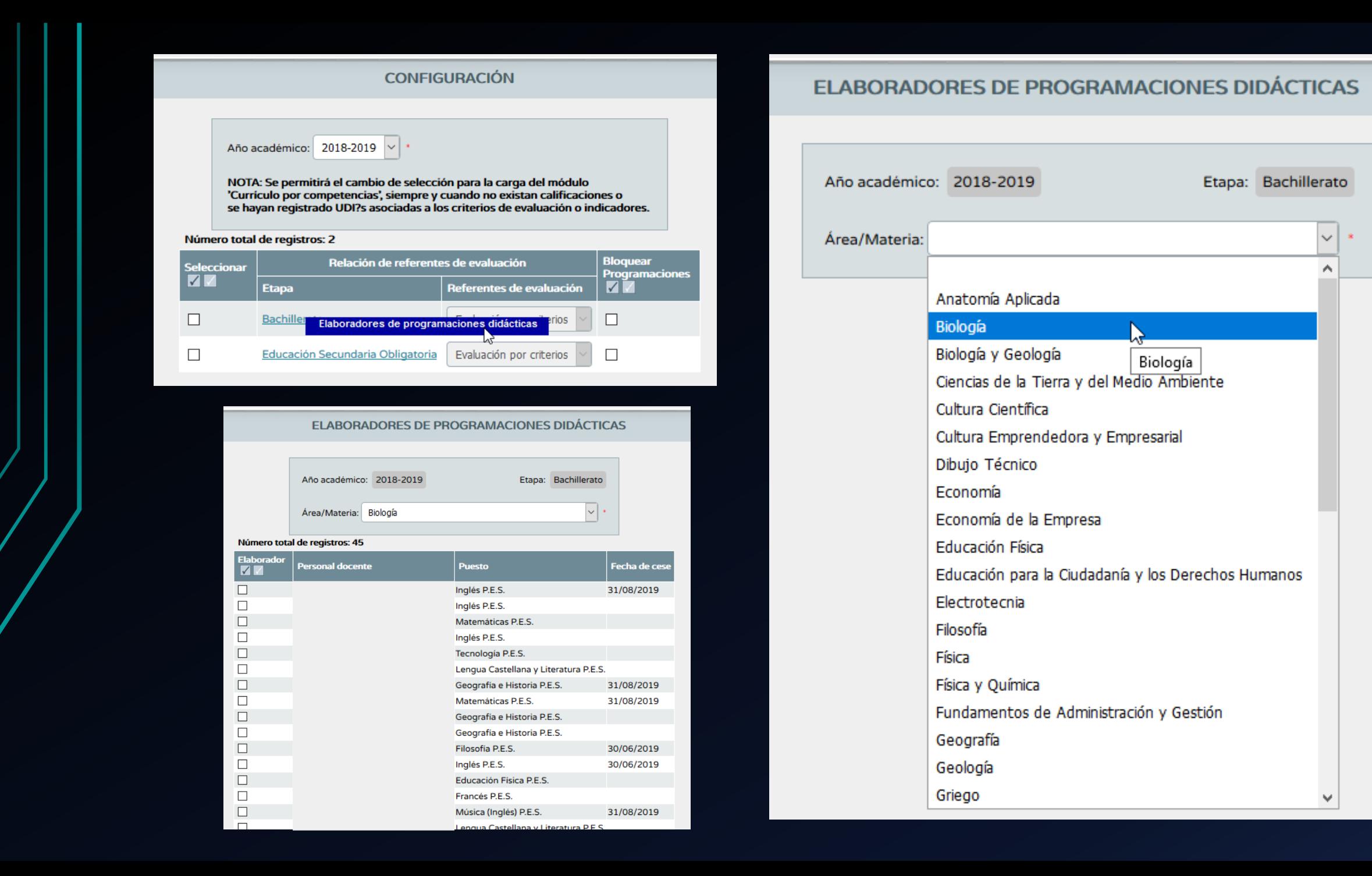

### Dentro de la opción *Currículo por competencias… Programaciones didácticas--- Configuraremos las programaciones didácticas*

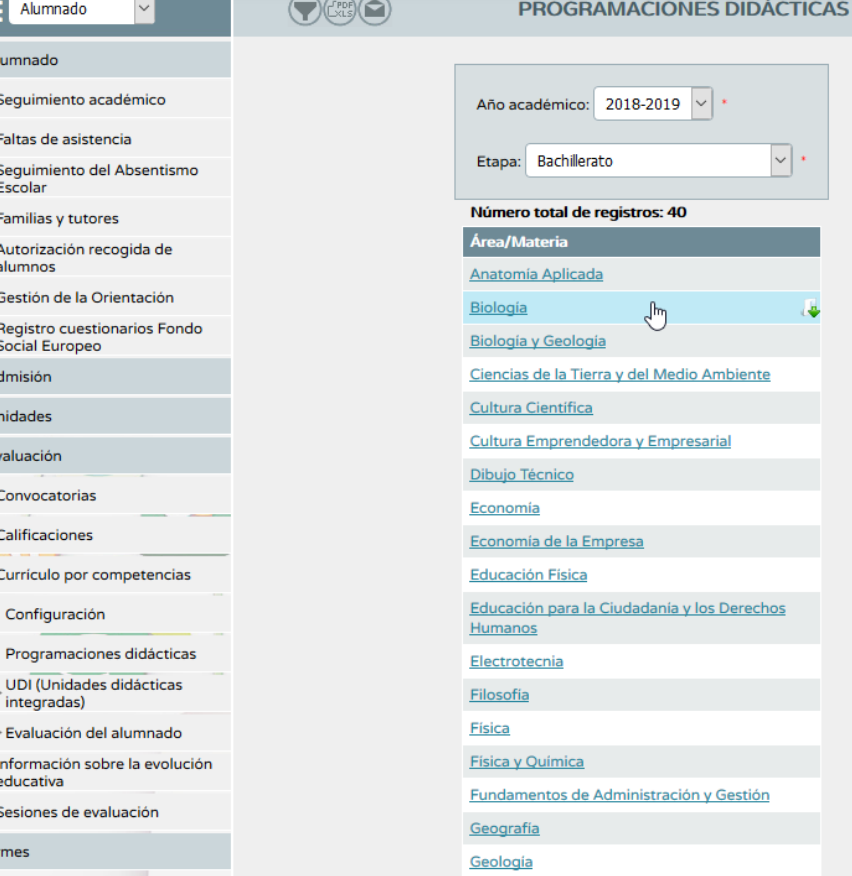

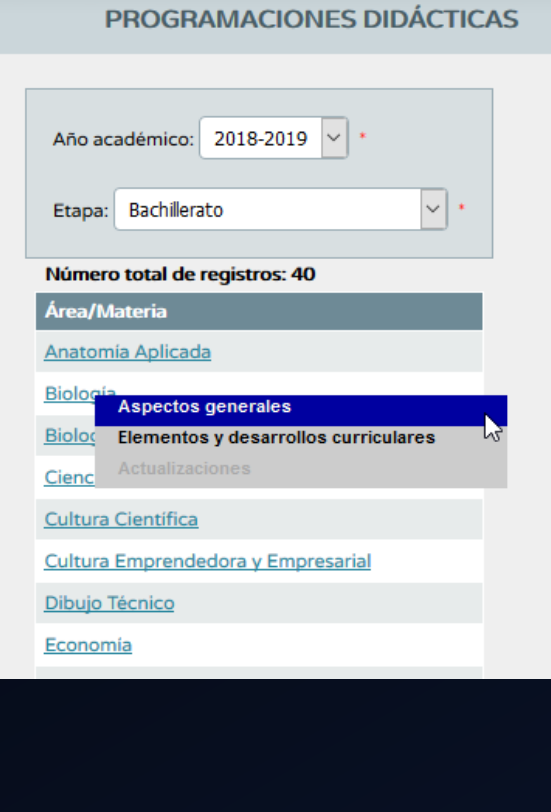

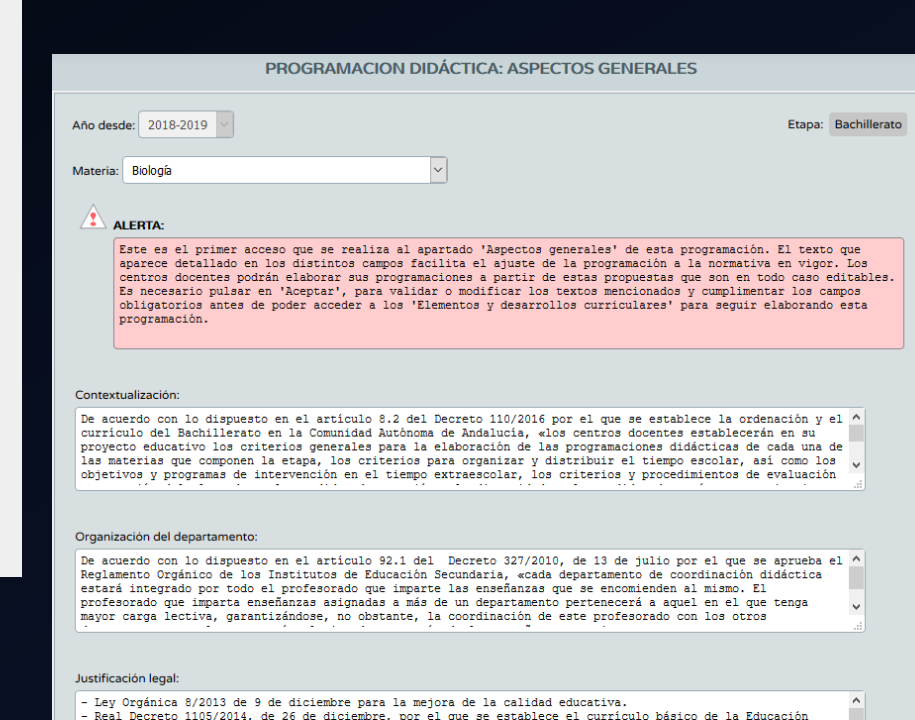

### Dentro de la opción *Currículo por competencias… Programaciones didácticas--- Configuraremos las programaciones didácticas*

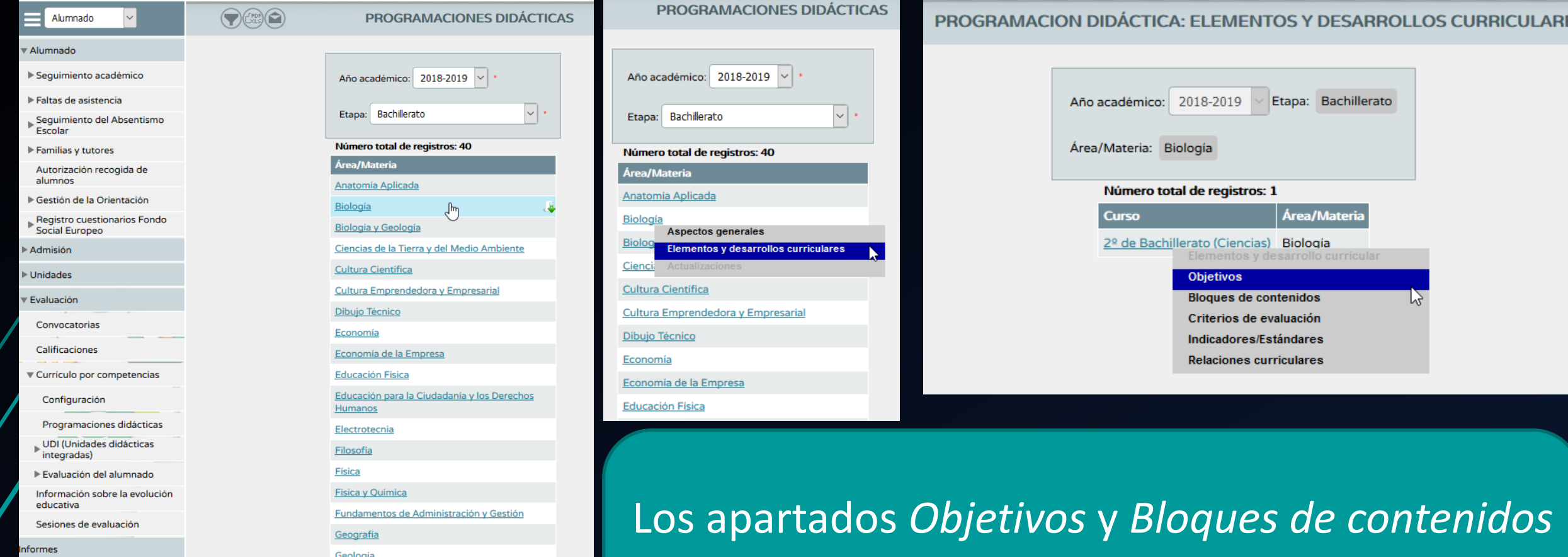

son informativos, no pudiendo modificar nada y estando todo cargado en el sistema

### Dentro de la opción *Currículo por competencias… Programaciones didácticas--- Configuraremos las programaciones didácticas*

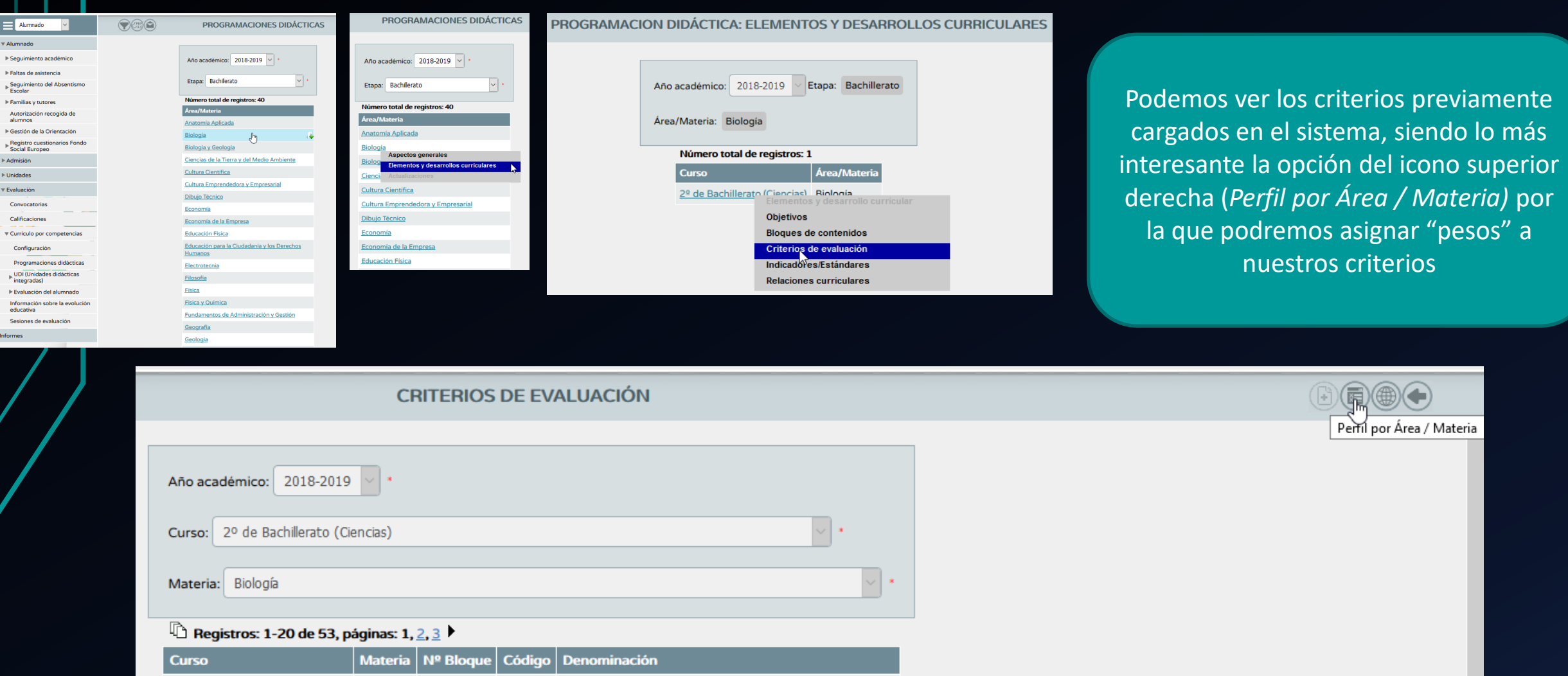

Determinar las características fisicoquímicas

Argumentar las razones por las cuales el

para la vida.

1 de los bioelementos que les hacen indispensables

2º de Bachillerato (Ciencias) Biología

 $\mathbf{1}$ 

#### PERFIL POR ÁREA / MATERIA

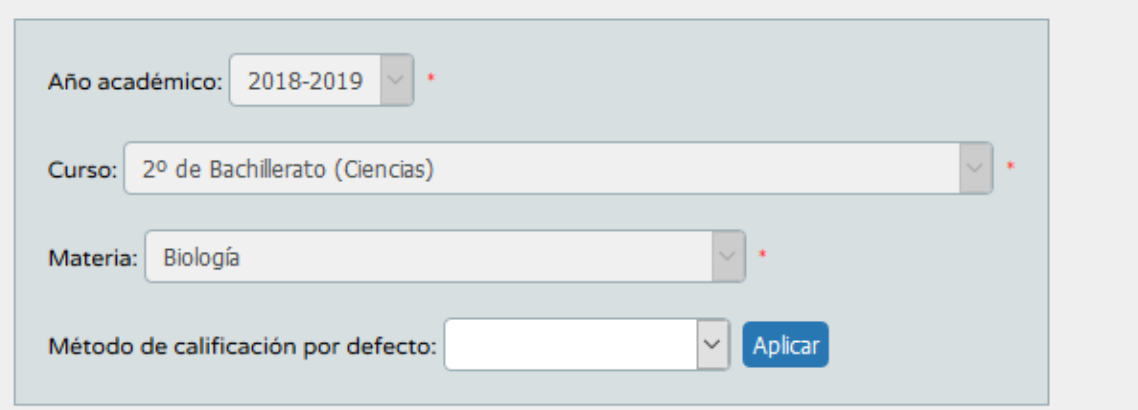

#### Número total de registros: 53

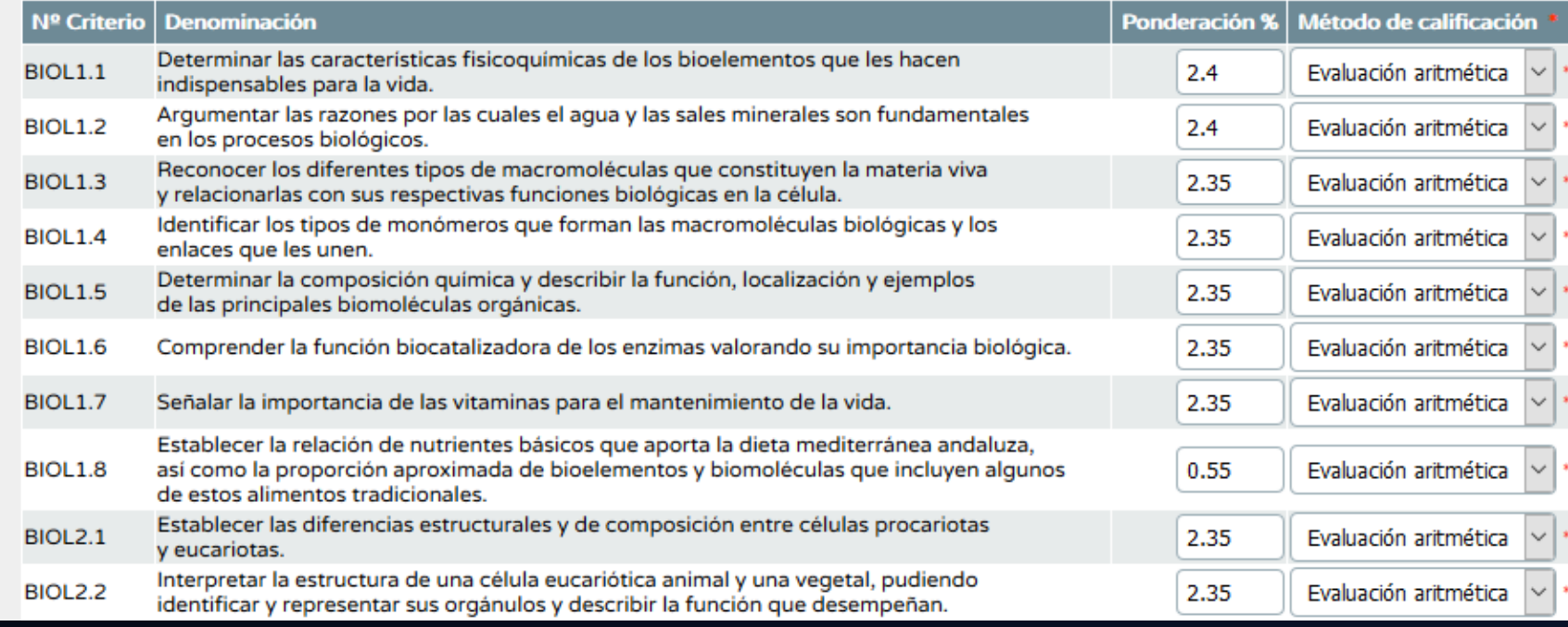

Los "pesos" (ponderación) se asignan mediante % y la suma de todos debe ser el 100%. Esta ponderación será común para todas las unidades

En el método de calificación deberemos optar para cada uno:

- Evaluación continua (solo tendrá en cuenta la última calificación obtenida para ese criterio)
- Evaluación aritmética (que realizará la media de todas las calificaciones)

Si no queremos ponderar los criterios, podemos decirle al sistema que asigne el mismo valor con el icono

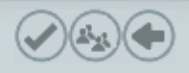

#### **CRITERIOS DE EVALUACIÓN**

 $\vee$   $\cdot$ 

 $\sqrt{\left\vert \mathbf{v}\right\vert }$  .

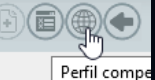

Año académico:  $2018-2019$   $| \cdot |$ 

Curso: 2º de Bachillerato (Ciencias)

#### Materia: Biología

#### **D** Registros: 1-20 de 53, páginas: 1, 2, 3

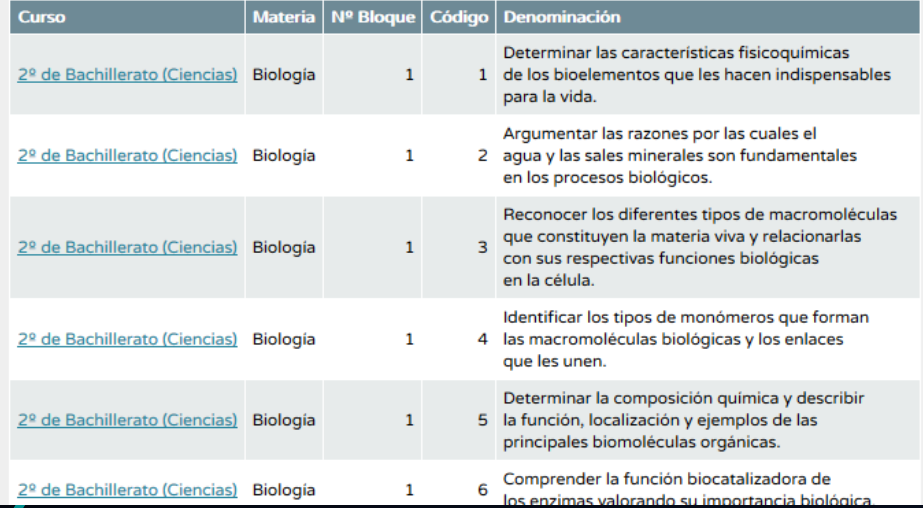

Perfil Con el icono competencia podemos ver un listado de TODOS LOS CRITERIOS vinculados a una competencia concreta DE TODAS LAS MATERIAS DEL NIVEL.

#### PERFIL POR COMPETENCIA

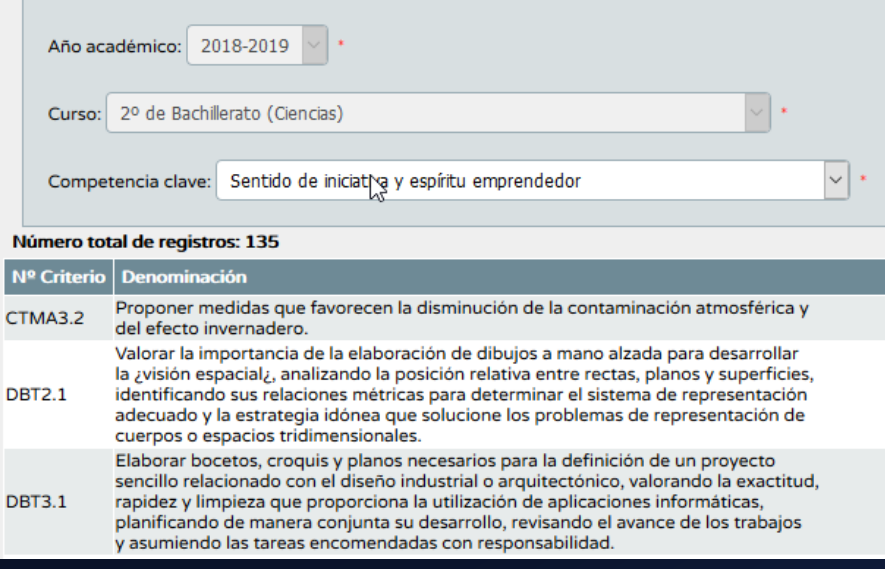

**CRITERIOS DE EVALUACIÓN** 

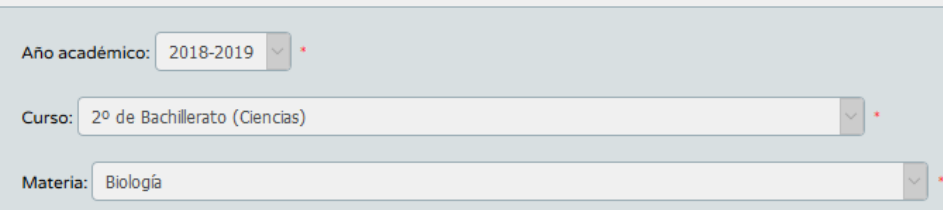

#### Registros: 1-20 de 53, páginas: 1, 2, 3

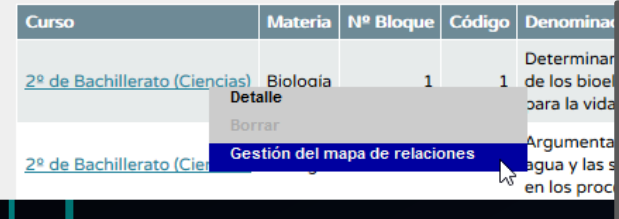

En esta ventana de gestión podremos añadir objetivos y contenidos a los criterios (además de los establecidos por ley), pero no podremos añadir más estándares….

Pulsando sobre el curso (único texto activo en azul) de un determinado criterio, podemos acceder a la *Gestión del mapa de relaciones*

 $\mathsf{I}$ 

#### **GESTIÓN DE MAPA DE RELACIONES**

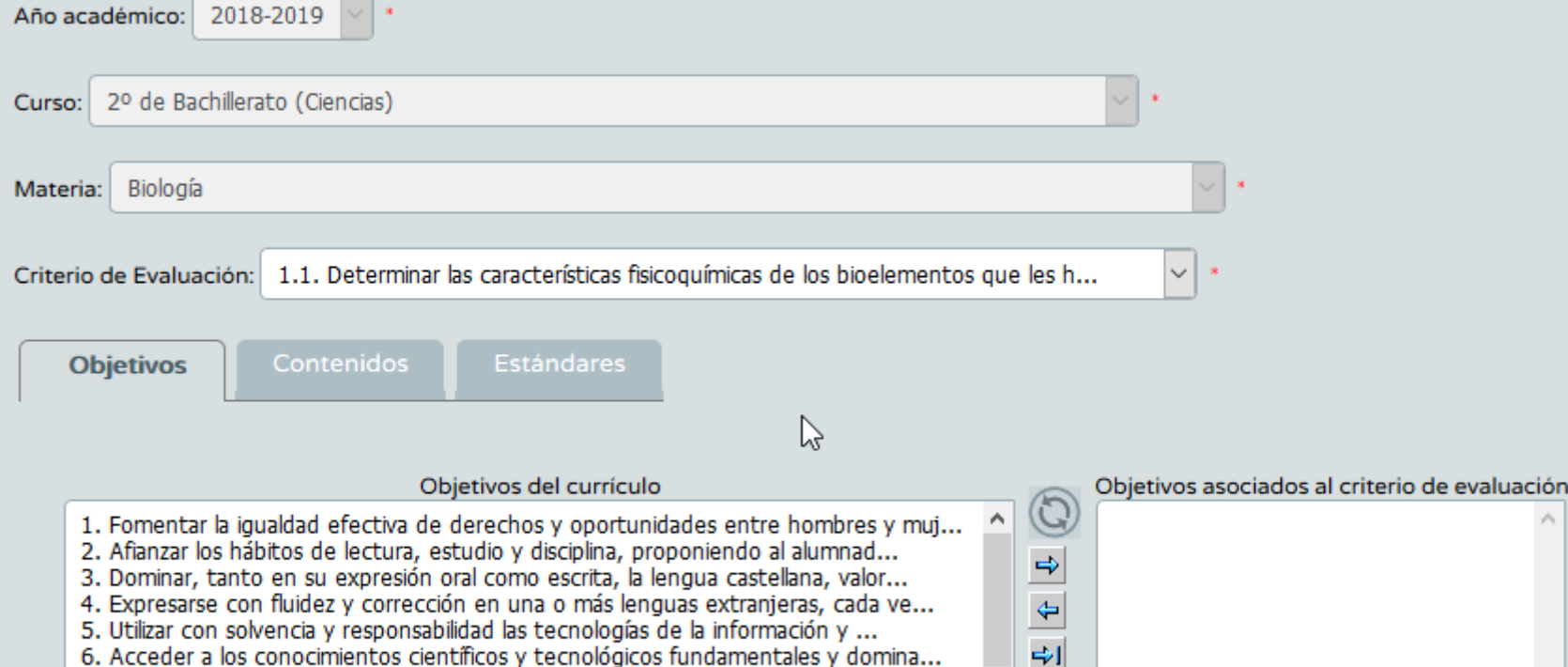

6. Acceder a los conocimientos científicos y tecnológicos fundamentales y domina... 7. Comprender los elementos y procedimientos fundamentales de la investigación y...

8. Conocer y valorar de forma crítica la contribución de la ciencia y la tecnolo...

PROGRAMACION DIDÁCTICA: ELEMENTOS Y DESARROLLOS CURRICULARES

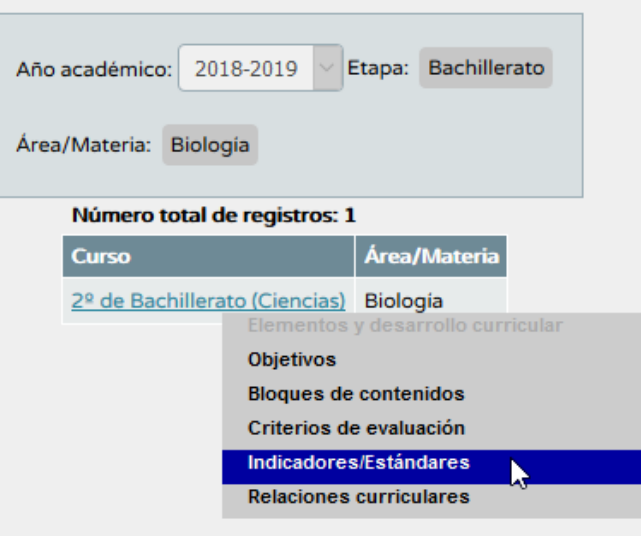

Cu

M

Cr

Volviendo al menú principal de *Elementos y desarrollos curriculares…*

La opción *Indicadores/estándares* es únicamente informativa; no podemos añadir nada…

Respecto a la opción de *Relaciones curriculares*, las vimos en la diapositiva anterior… es otra manera de llegar

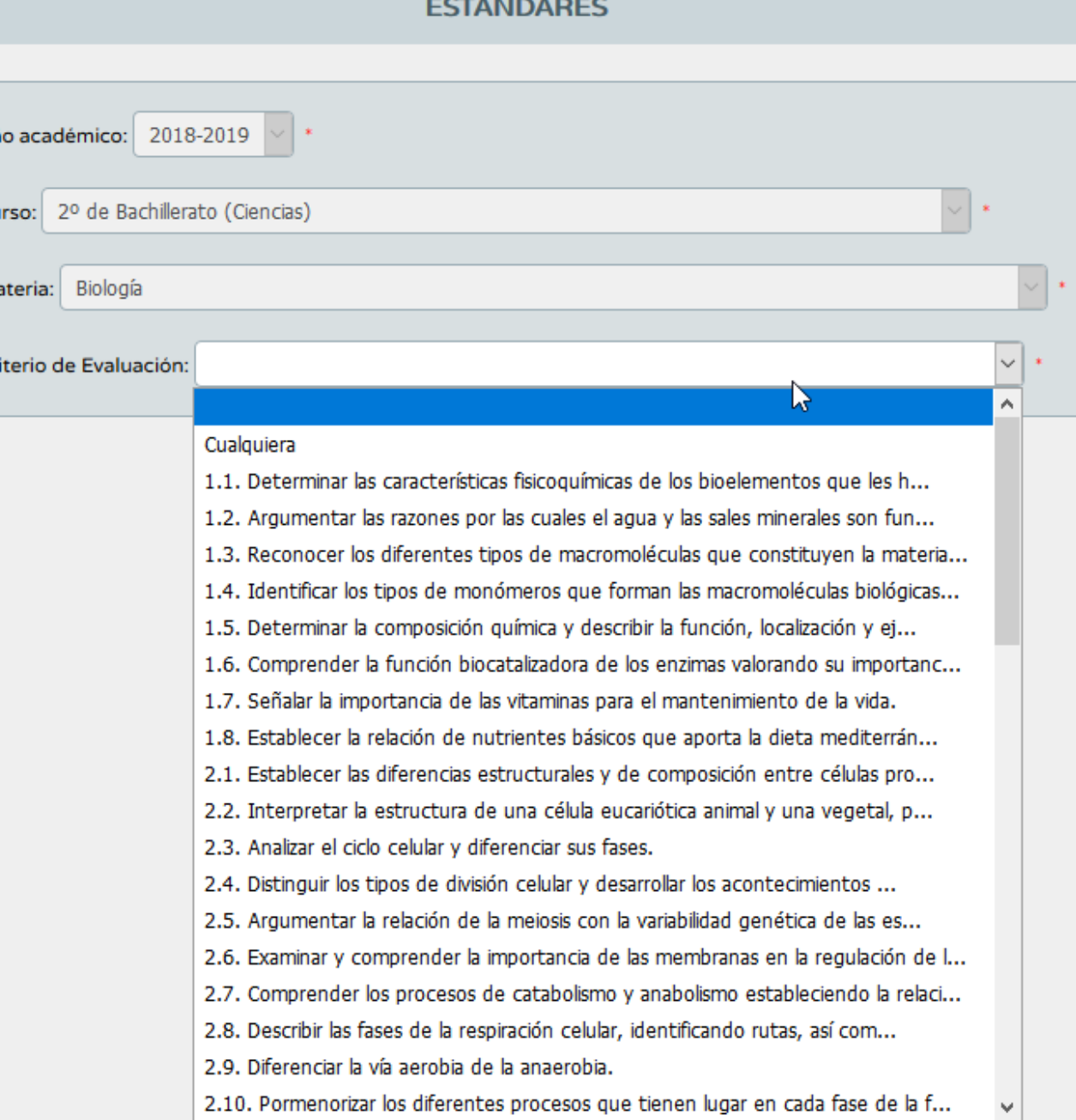

## Módulo UDI UNIDADES DIDÁCTICAS INTEGRADAS

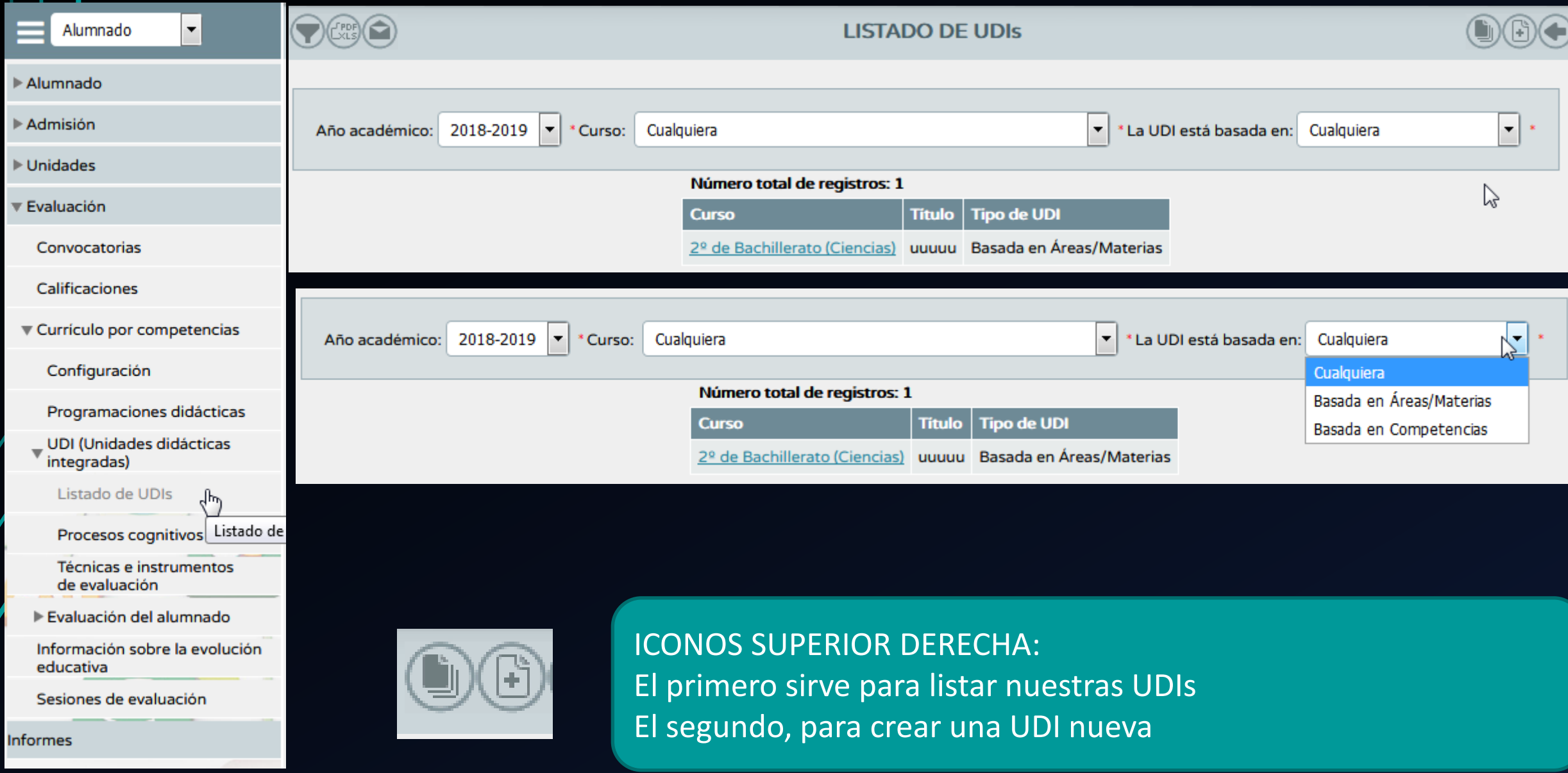

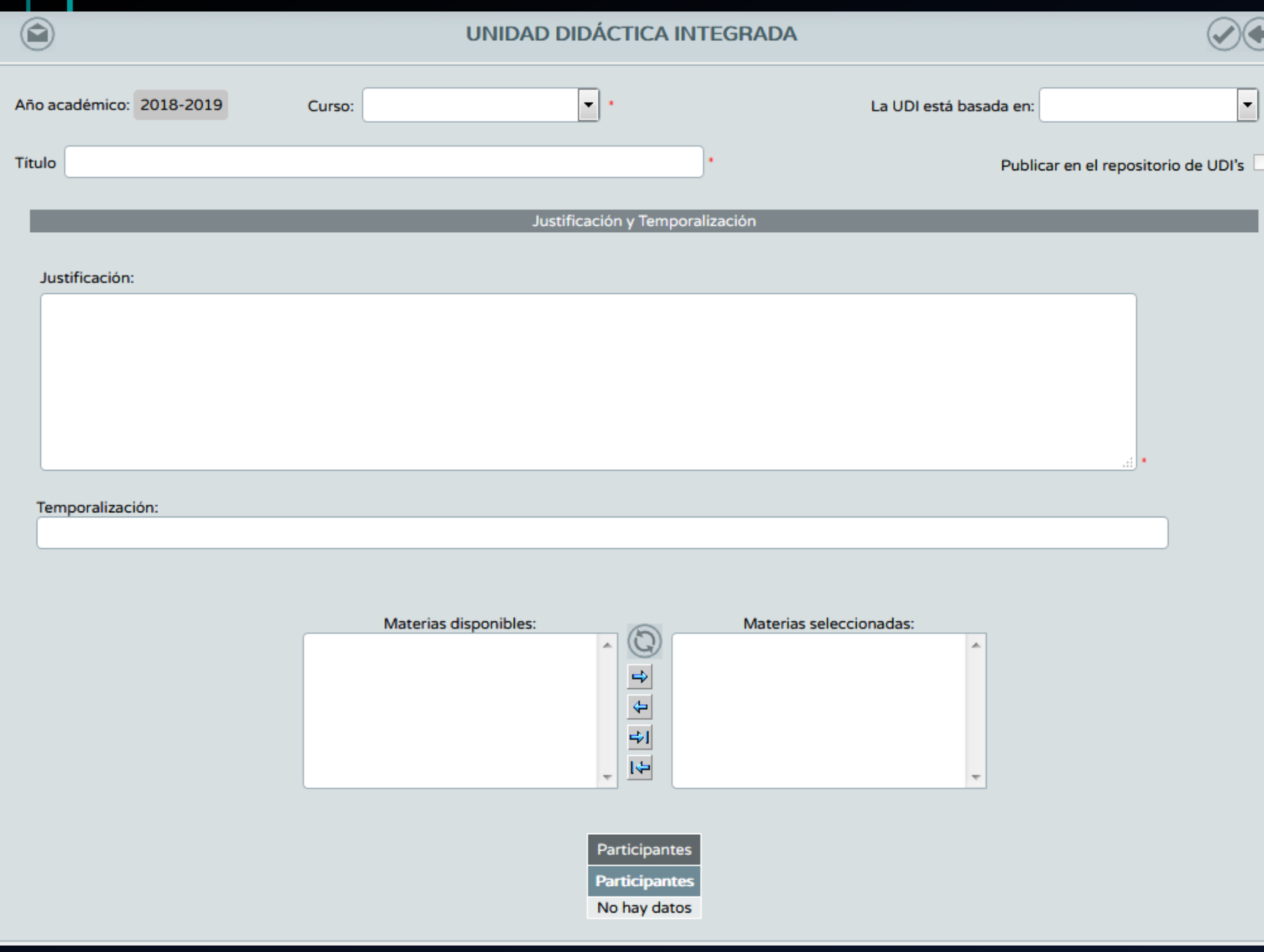

Tendremos que completar todos los apartados. Importante, a la hora de definir la UDI: tendremos que elegir si nuestra UDI estará basada en áreas/materias, o en competencias

Una vez creada la UDI tendremos que configurarla…. No todo va a ser tan fácil Pinchando sobre la misma accederemos a un menú flotante donde podremos:

- Ver en detalle la UDI (configuración inicial)
- Ver/seleccionar los participantes
- Asociar criterios
- Concreción curricular
- Listar y crear las tareas o actividades
- Transposición didáctica
- Autoevaluación/evaluacion
- **Borrarla**

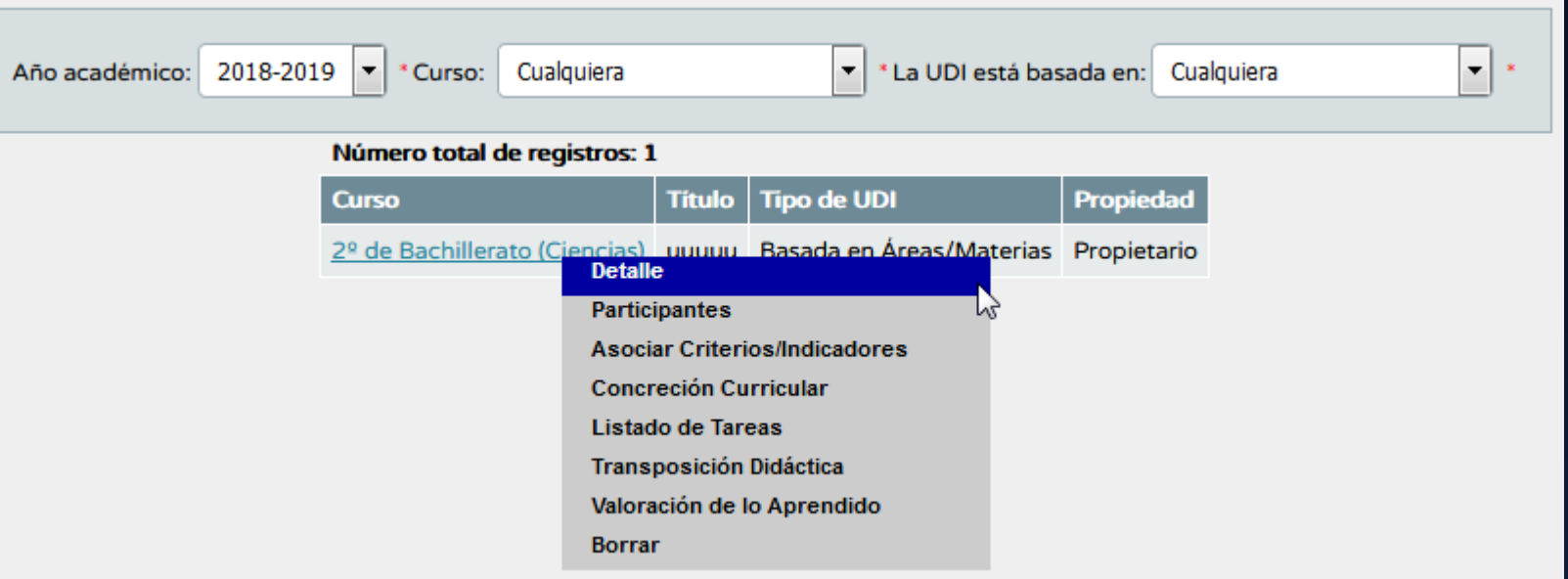

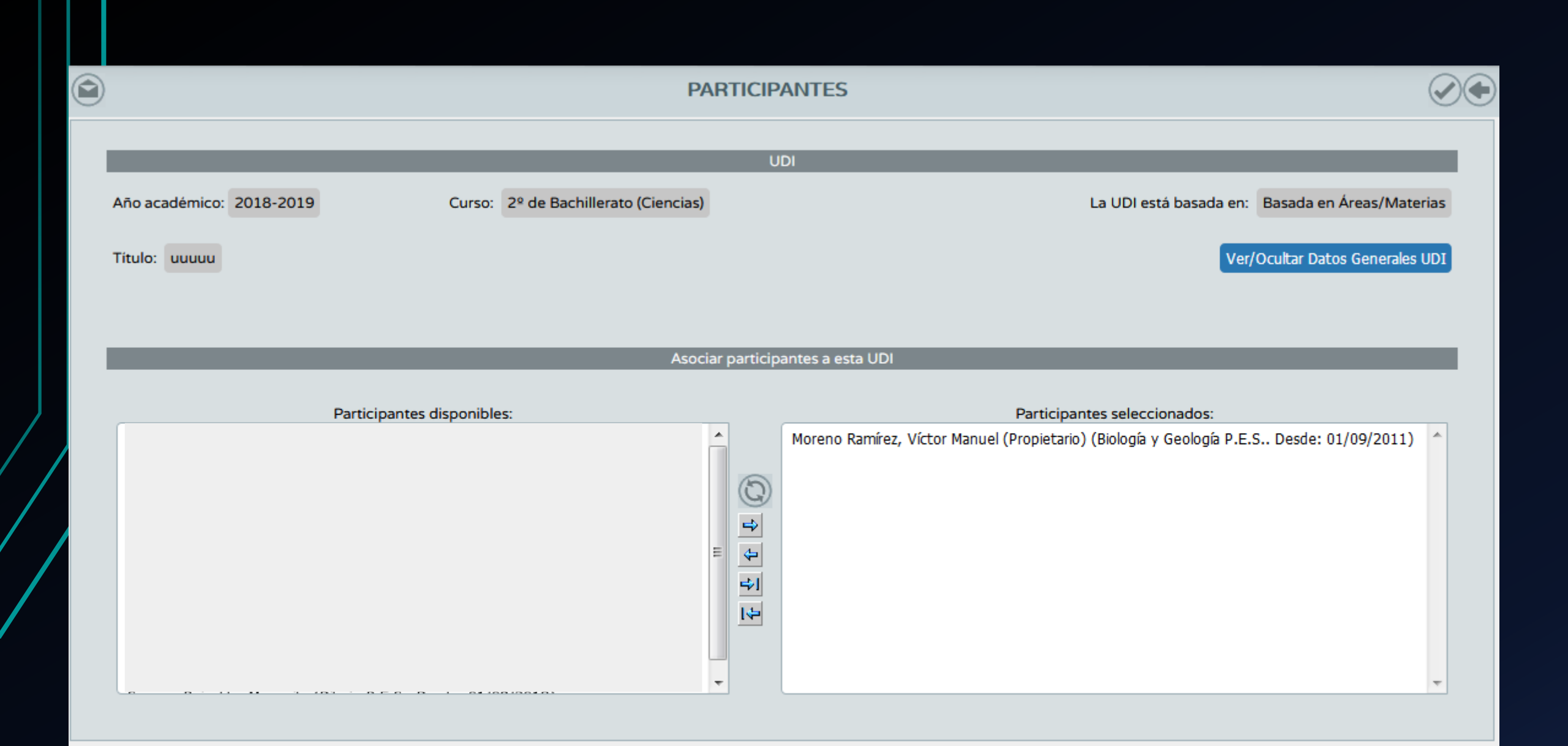

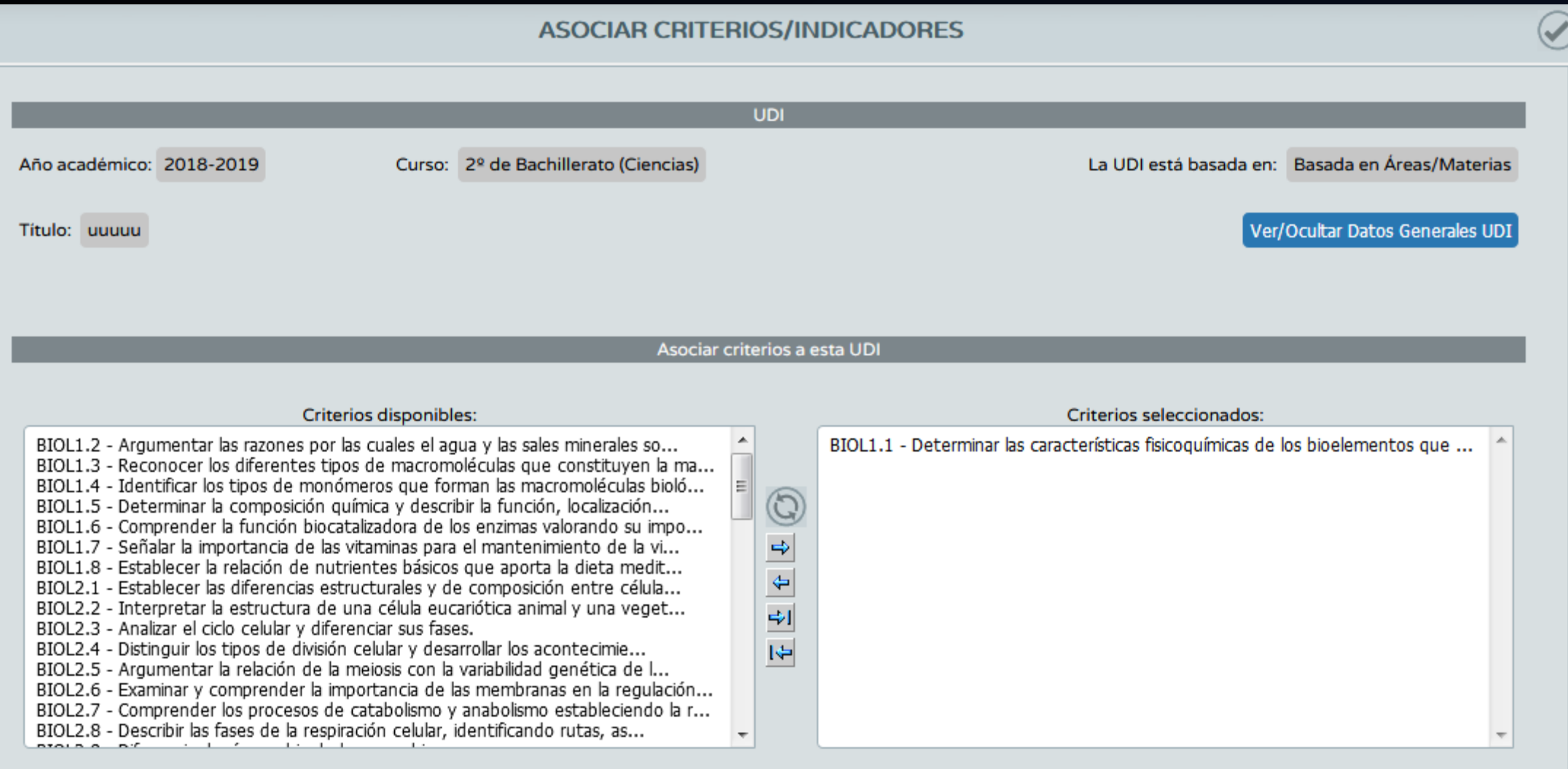

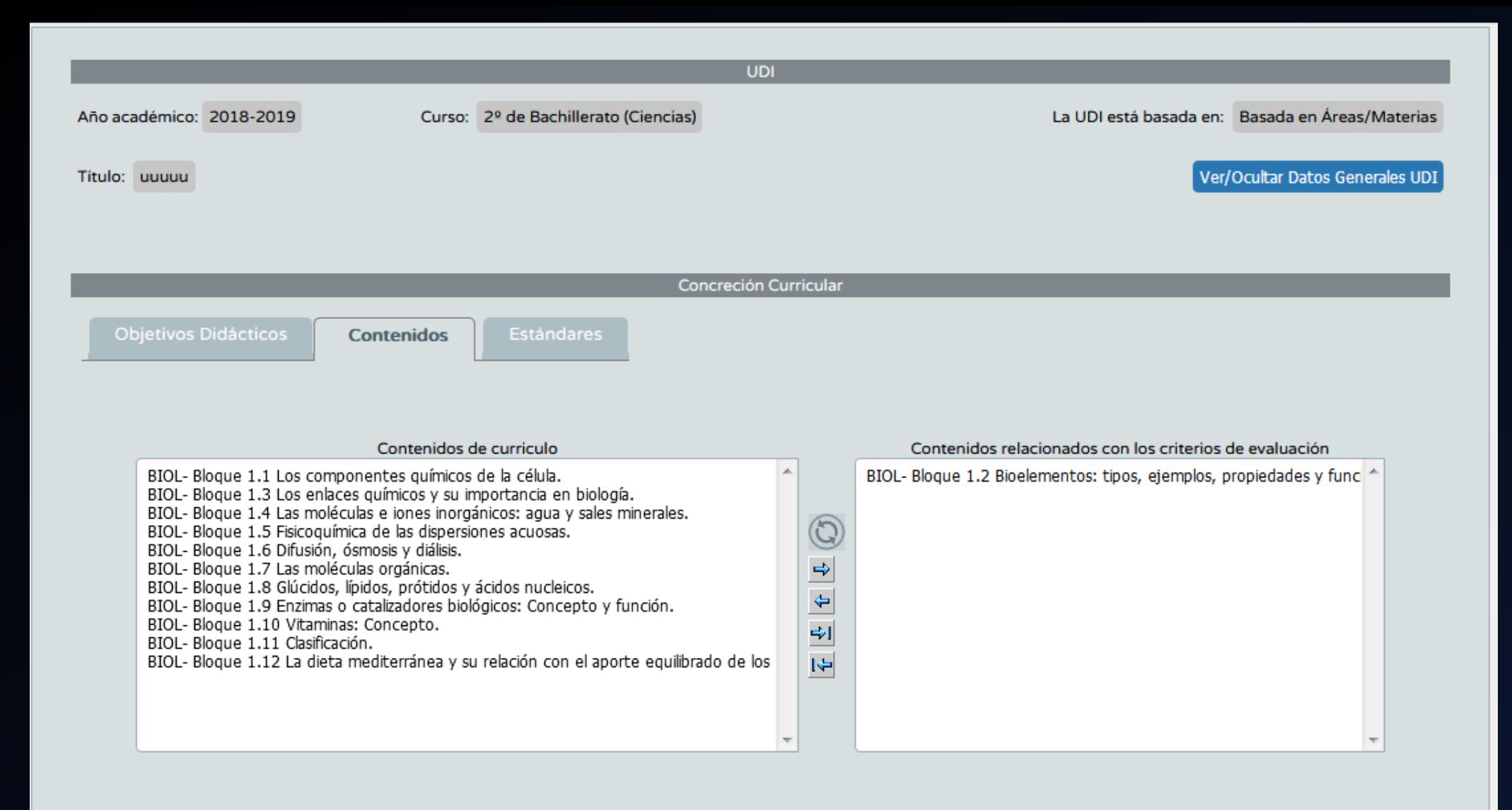

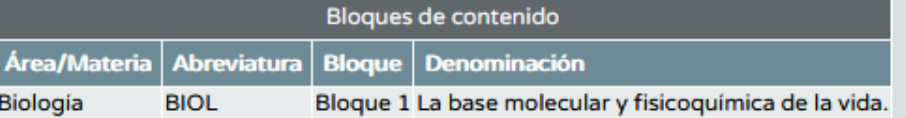

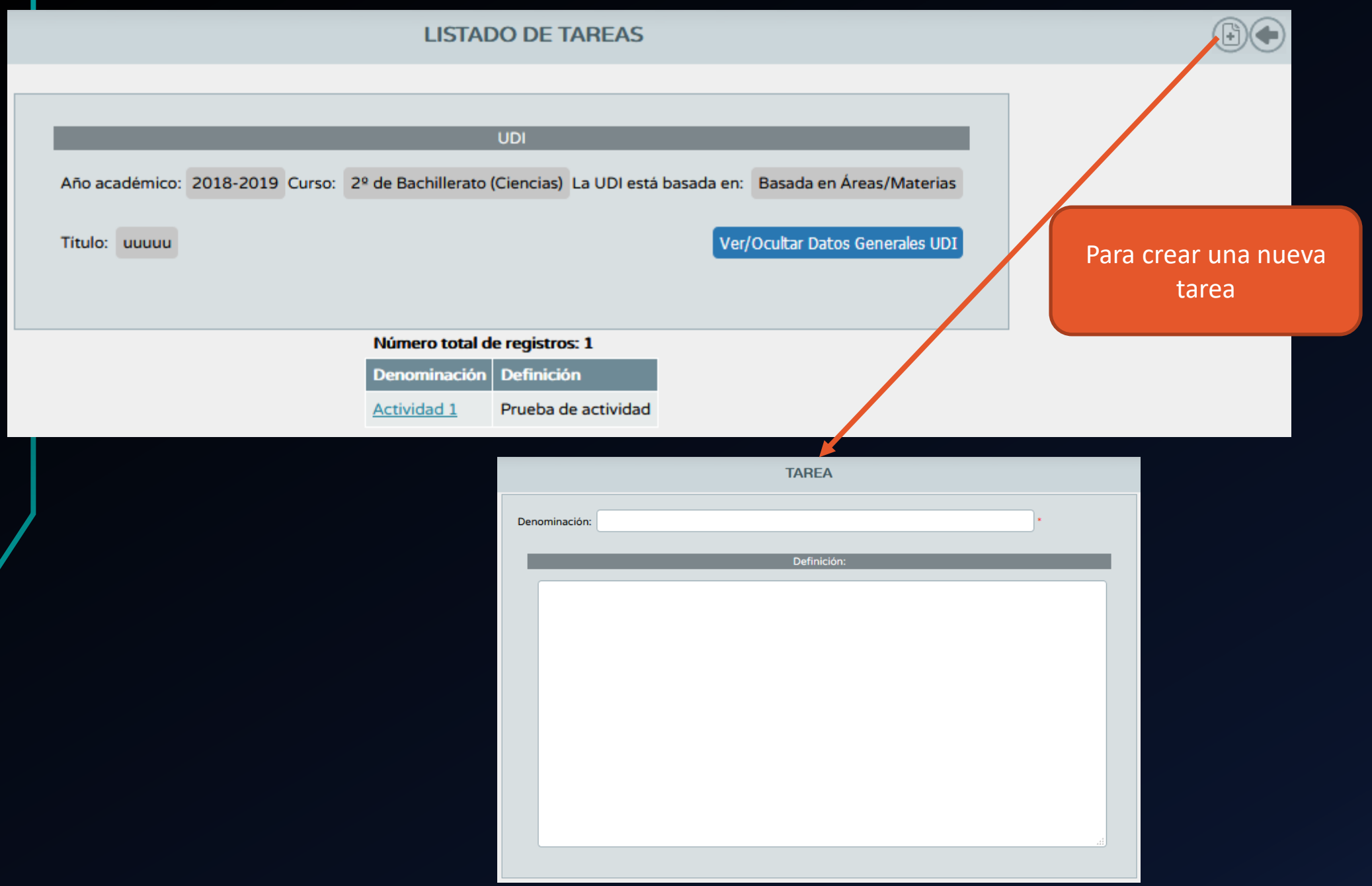

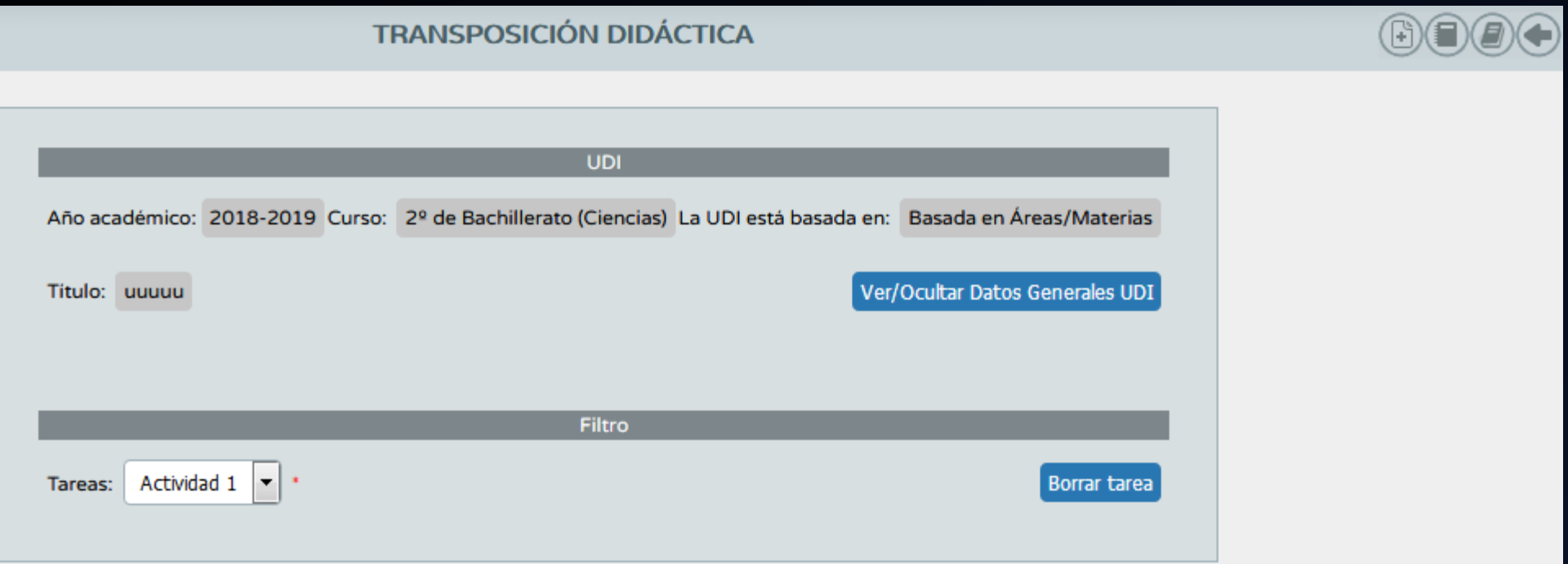

### Realmente, aquí es donde empieza el diseño

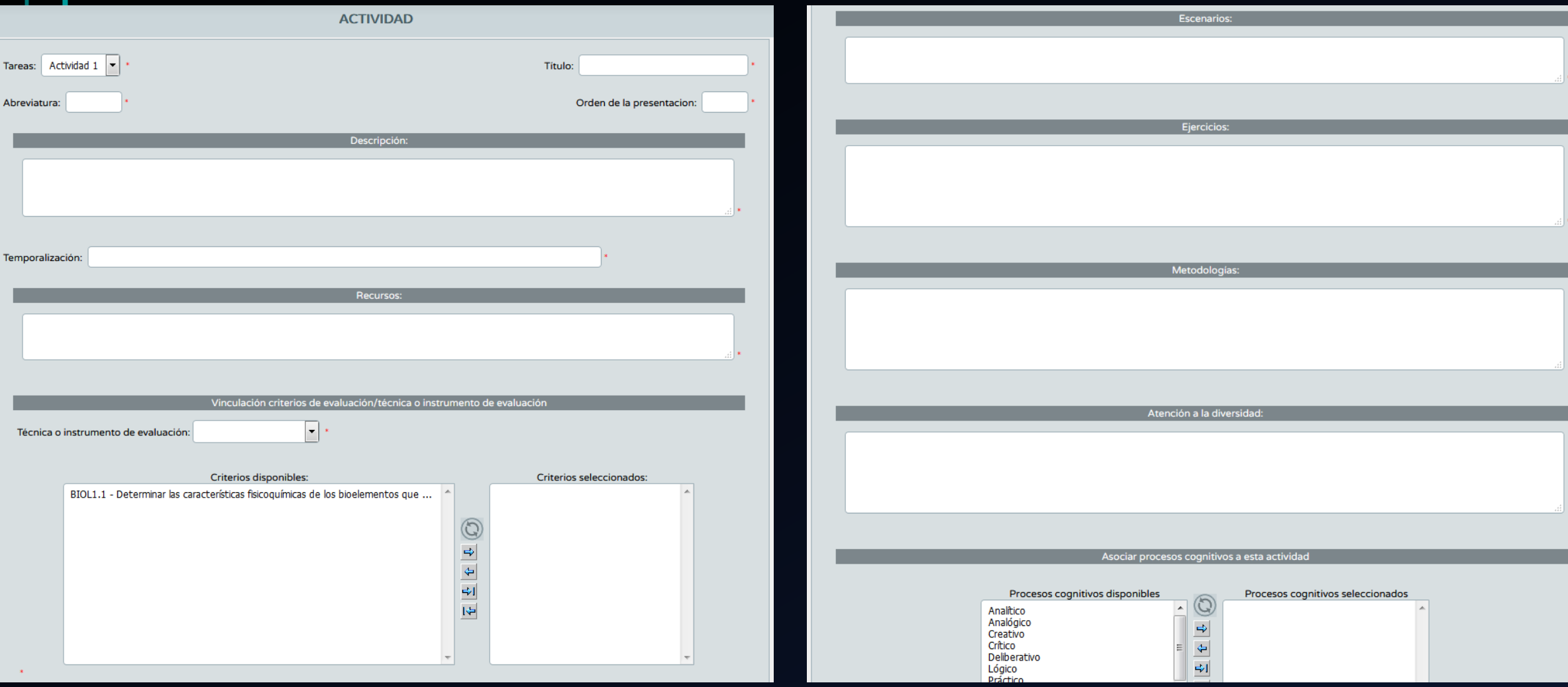

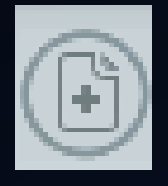

### Añadir nueva actividad a la tarea seleccionada

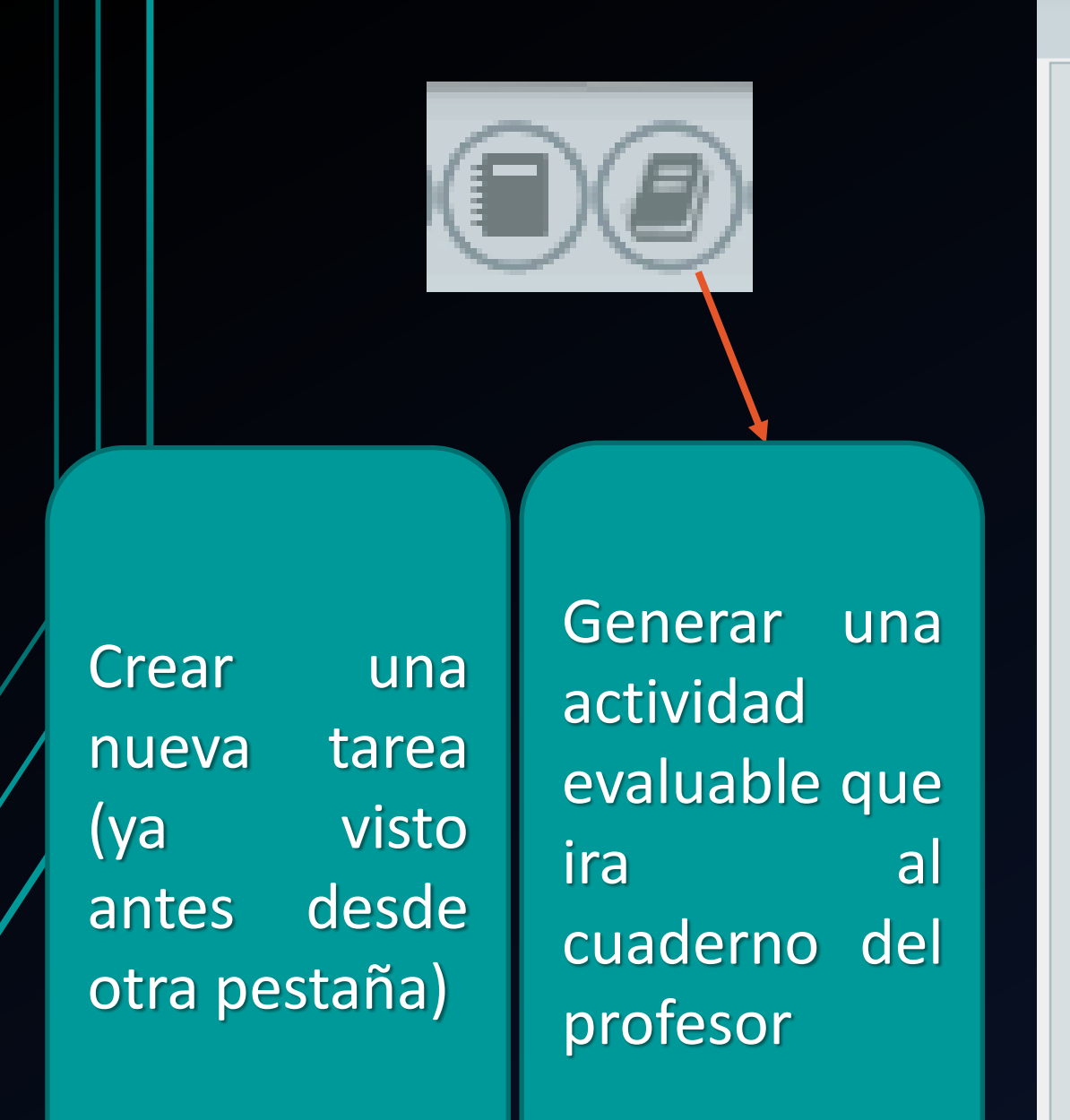

### **GENERACIÓN DE ACTIVIDADES EVALUABLES**

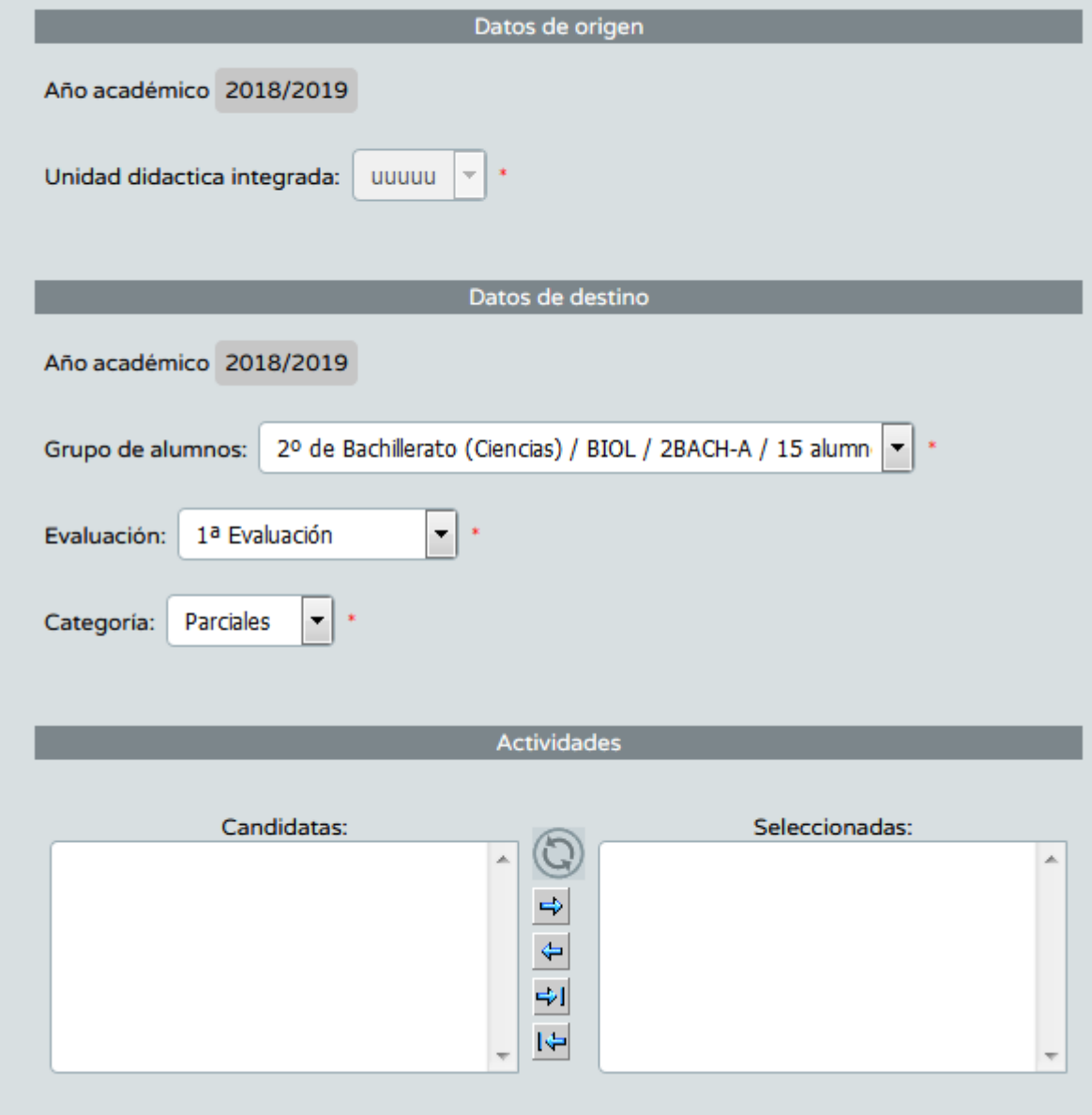

Asociamos criterios e instrumentos de evaluación a nuestra tarea. Con el botón superior derecho, crearemos una rúbrica que facilitará la evaluación del criterio seleccionado

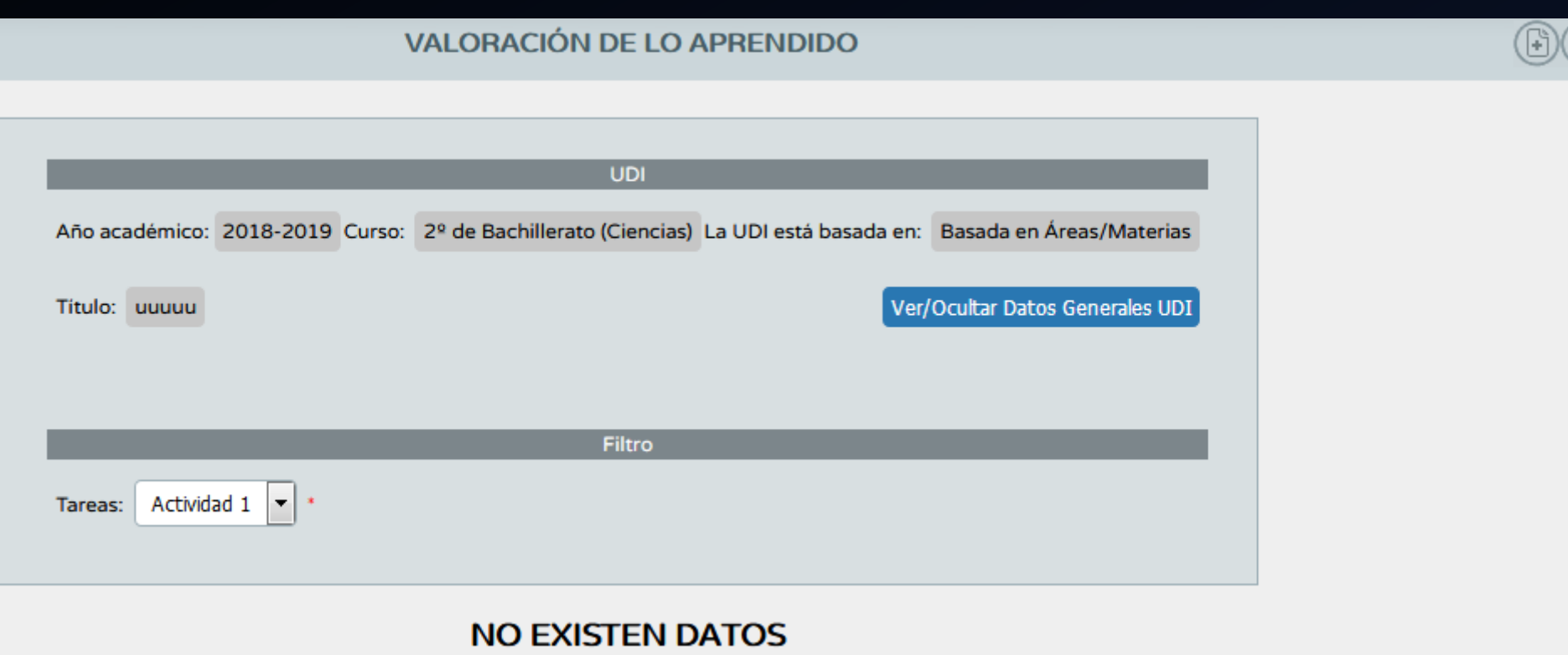

Alumnado

 $\overline{\phantom{a}}$ 

 $\blacktriangleright$  Alumnado

 $\triangleright$  Admisión

 $\blacktriangleright$  Unidades

▼ Evaluación

Convocatorias

Calificaciones

▼ Curriculo por competencias

Configuración

Programaciones didácticas

- UDI (Unidades didácticas<br>integradas)

Listado de UDIs

Procesos cognitivos

Técnicas e instrumentos de evaluación

Evaluación del alumnado

Información sobre la evolución educativa

Sesiones de evaluación

Informes

#### **PROCESOS COGNITIVOS**

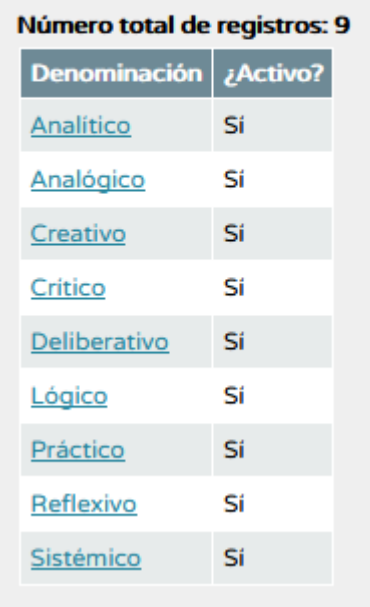

En ambos casos, podremos añadir tantos procesos cognitivos como deseemos como técnicas e instrumentos de evaluación. También podremos desactivar los existentes

#### TÉCNICAS E INSTRUMENTOS DE EVALUACIÓN

#### Número total de registros: 5

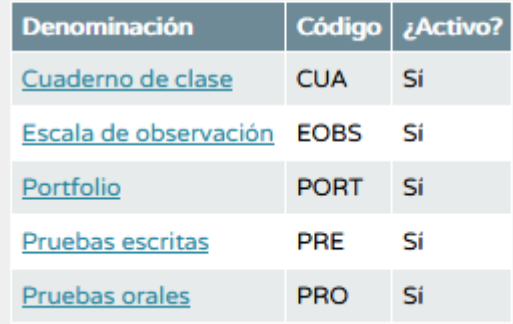